# emachines®

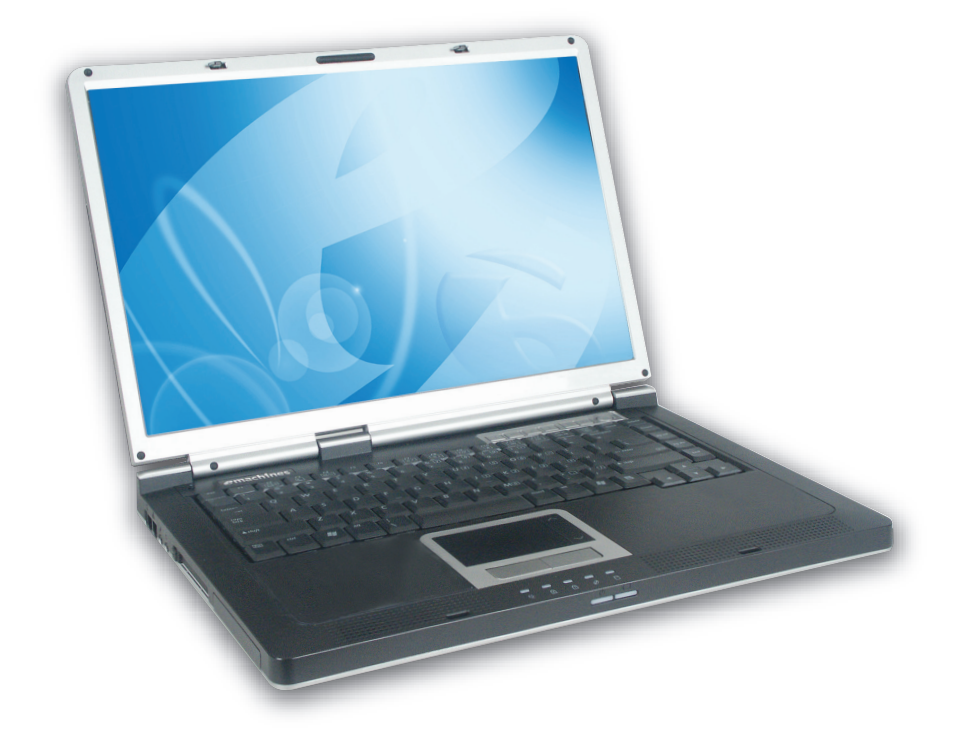

## **M5000 Series User's Guide**

## **Contents**

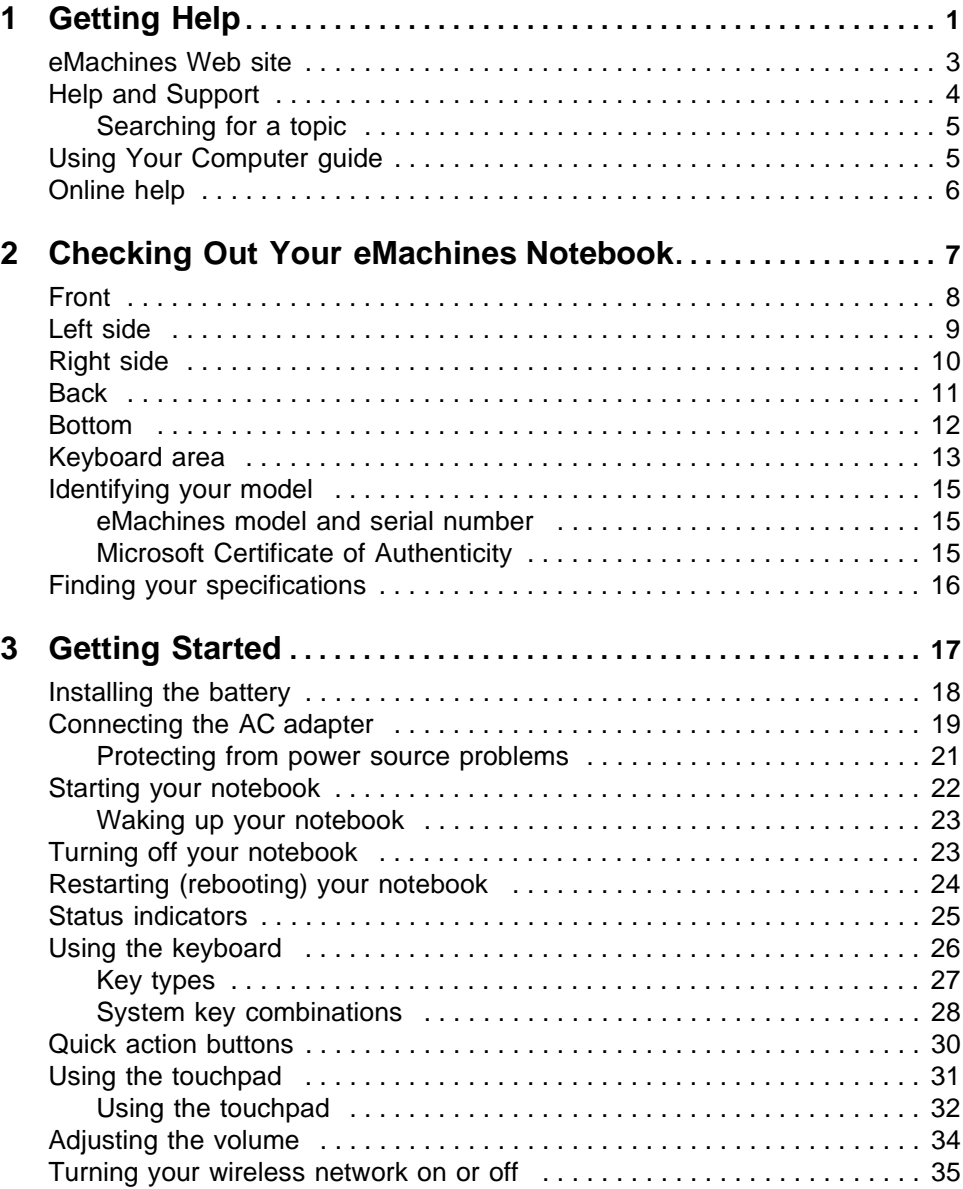

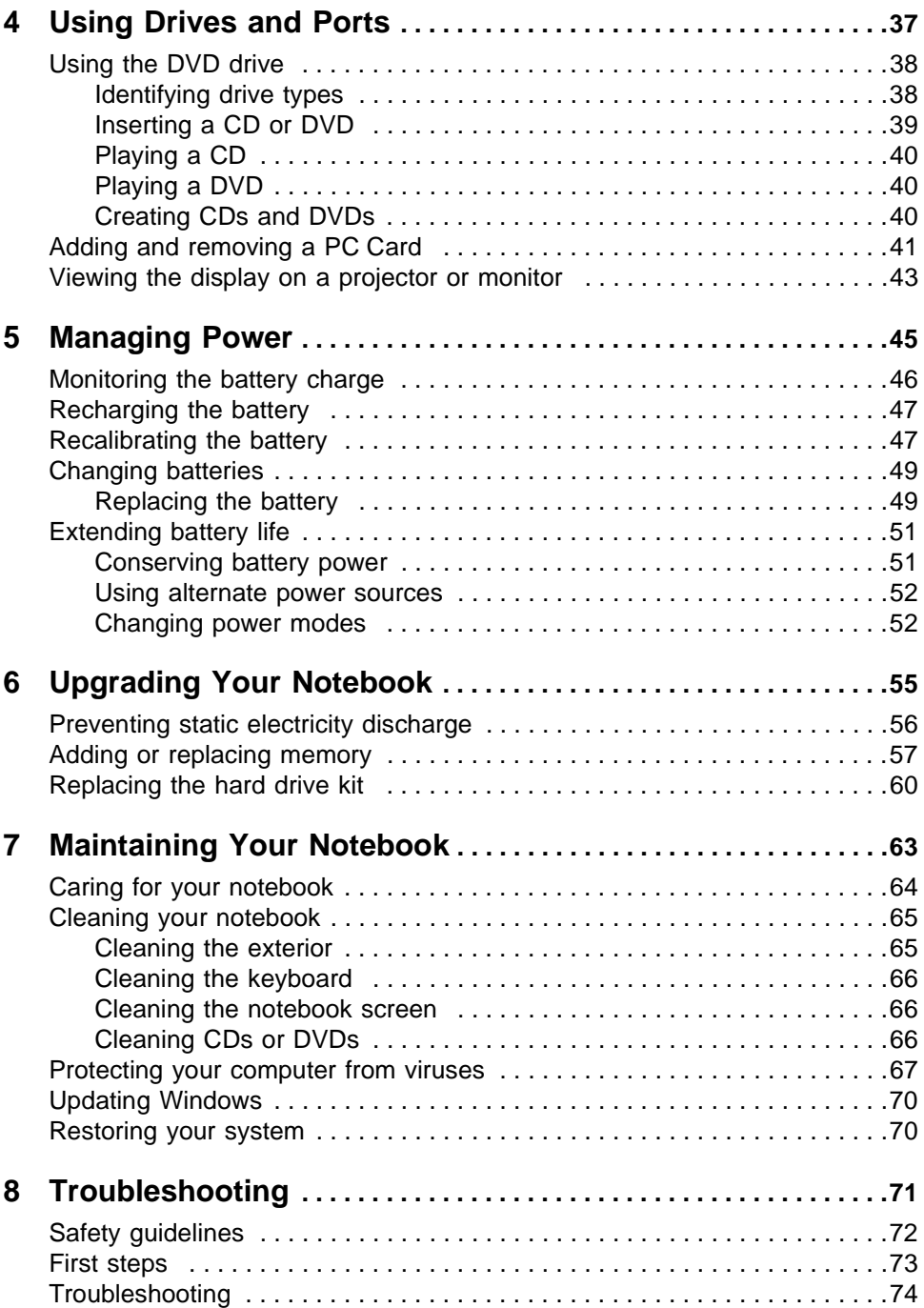

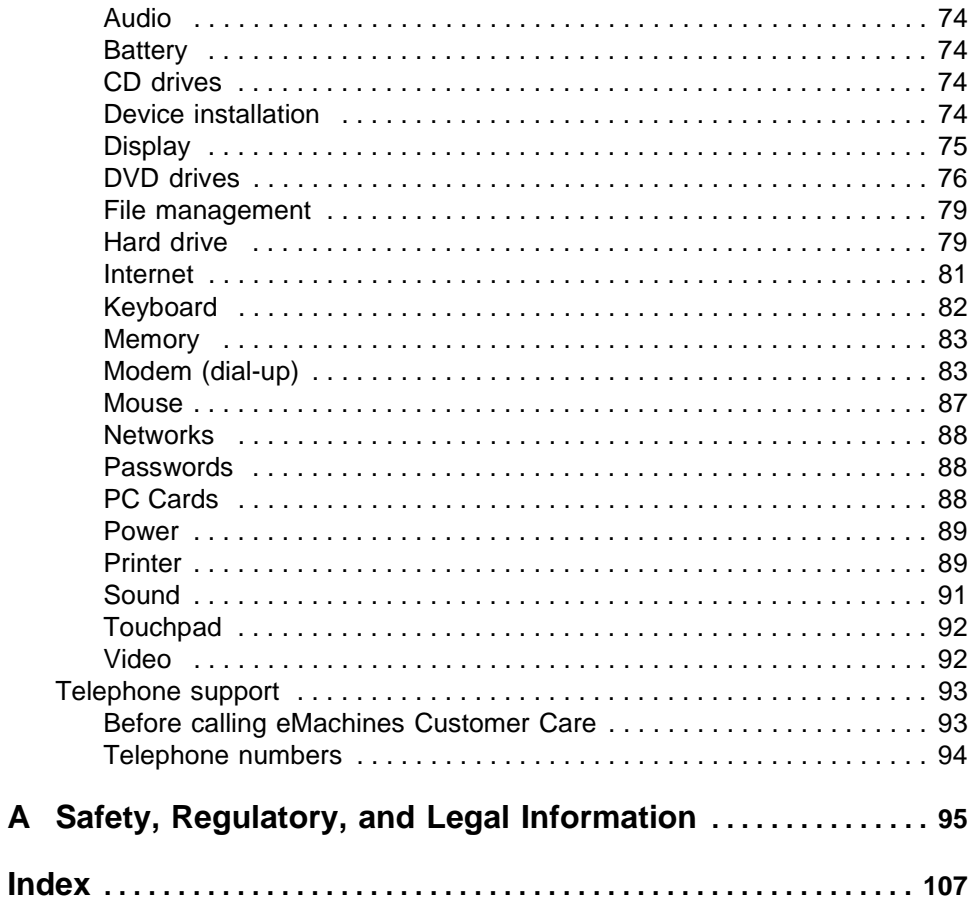

## **Chapter 1 Getting Help**

- <span id="page-6-0"></span>Using the eMachines Web site
- Using Help and Support
- Using Your Computer guide
- Using online help

www.eMachines.com **1** 

Chapter 1: Getting Help

## Thank you for purchasing our notebook!

You have made an excellent decision choosing eMachines. We are sure that you will be pleased with the outstanding quality, reliability, and performance of your new notebook. Each and every eMachines notebook uses the latest technology and passes through the most stringent quality control tests to ensure that you are provided with the best product possible.

Your new eMachines notebook is designed to provide an exceptional balance of performance and portability. Your notebook uses the latest chipset and mobile processor technologies to manage the processor speed and power consumption for a greater battery life experience. This design provides you with maximum performance when plugged into AC power balanced with optimized battery life when on battery power.

Please read this manual carefully to familiarize yourself with our range of services and support. We have highlighted some basic care and safety information to help you keep your notebook in good operating condition.

eMachines stands behind our value proposition to our customers – to provide best-of-class service and support in addition to high-quality, brand-name components at affordable prices. If you ever have a problem, our knowledgeable, dedicated customer service department will provide you with fast, considerate service.

We sincerely hope that you will receive the utmost satisfaction and enjoyment from your new eMachines notebook for years to come.

Thank you again, from all of us at eMachines.

## <span id="page-8-1"></span><span id="page-8-0"></span>eMachines Web site

eMachine's online support is available 24 hours per day, 7 days per week and provides the most current drivers, product specifications, tutorials, and personalized information about your notebook. Visit the eMachines Web support site at <u>www.emachines.com/support</u>.

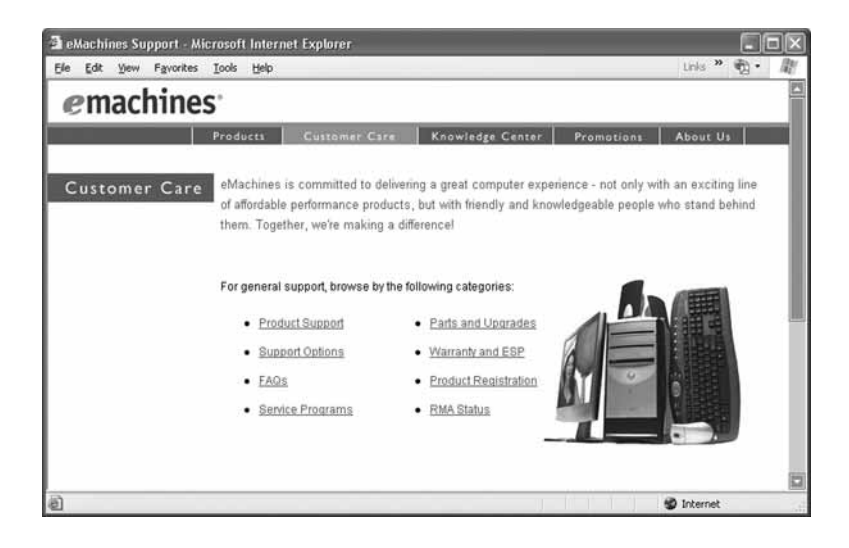

## <span id="page-9-0"></span>**Help and Support**

Your notebook includes *Help and Support,* an easily accessible collection- - - -./ and Support to answer questions about Windows and to help you quickly discover and use the many features of your eMachines notebook.

### **To start Help and Support:**

■ Click **Start**, then click **HeIp and Support**. HeIp and Support opens.

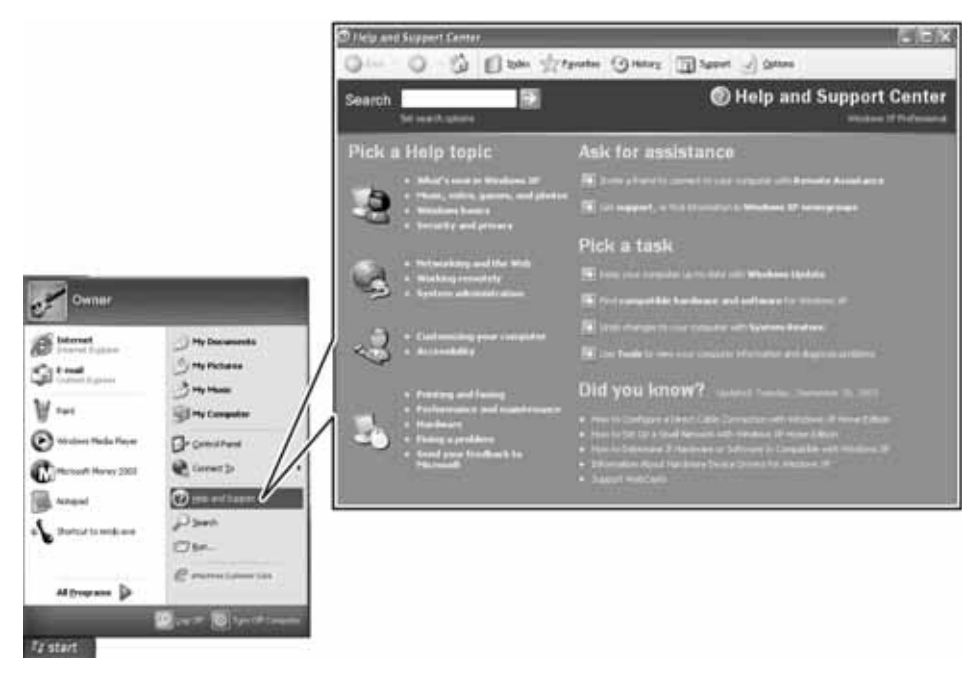

You can find help information by clicking a link, performing a search, or browsing the index.

### <span id="page-10-0"></span>Searching for a topic

To search for a topic in Help and Support, type a word or phrase (keyword)  $\,$ in the **Search** box located at the top of any Help and Support screen, thenclick the arrow  $\Rightarrow$  button.

For each search, you receive the following search result types:

- $\blacksquare$  Suggested Topics These topics are located in Help and Support and are relevant to your search topic.
- $\blacksquare$  ) Full-text Search Matches These topics are located in Help and Support and contain the words you entered in the **Search** box.
- $\blacksquare$  Microsoft Knowledge Base These topics are located on the Microsoft Web site and contain the words you entered in the **Search** box. You must be connected to the Internet to search for and access these topics.

To view a list of your search results, click the results header for the type of results you want to view.

To view a topic, click the topic name in the **Search Results** list.

## <span id="page-10-1"></span>**Using Your Computer guide**

In addition to this user guide, the *Using Your Computer* guide has been included on your hard drive. The *Using Your Computer* guide includes information on using Windows, using the Internet, sending a fax, and changing power-saving settings as well as other topics.

### **To access the Using Your Computer guide:**

■ Click Start, All Programs, then click eMachines Documentation.

## <span id="page-11-0"></span>**Online help**

Many programs provide information online so you can research a topic or learn how to perform a task while you are using the program. You can  $\,$ access most online help information by selecting a topic from a **HeIp** . menu or by clicking a **HeIp** button.

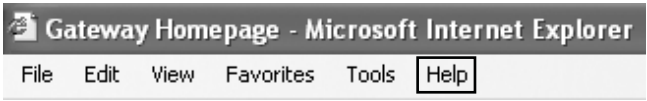

You can search for information by viewing the help contents, checking the index, searching for a topic or keyword, or browsing through the online help.

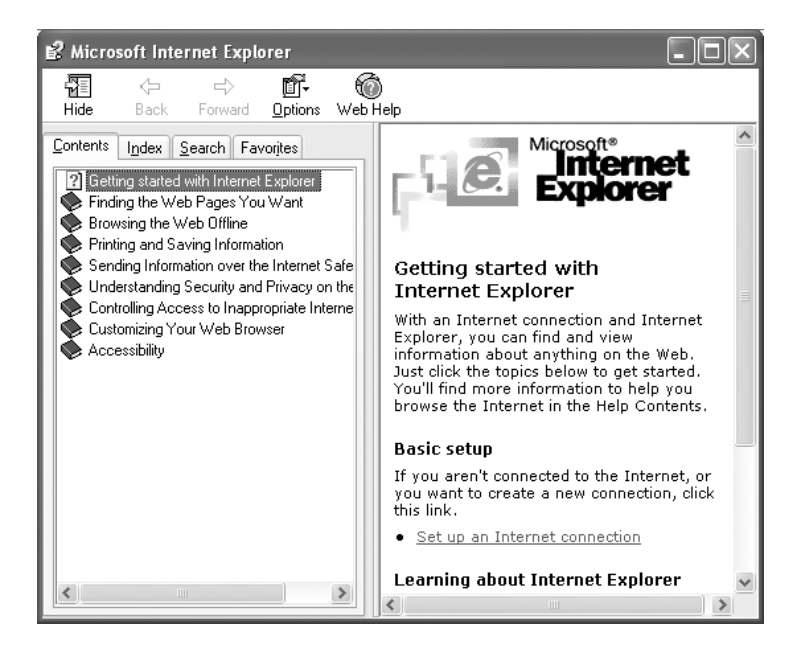

# **Chapter 2**

### <span id="page-12-0"></span>**Checking Out Your** eMachines Notebook

- Identifying features
- Locating your notebook's model and serial number
- Locating the Microsoft Certificate of Authenticity
- Locating the specifications for your notebook

## <span id="page-13-1"></span><span id="page-13-0"></span>Front

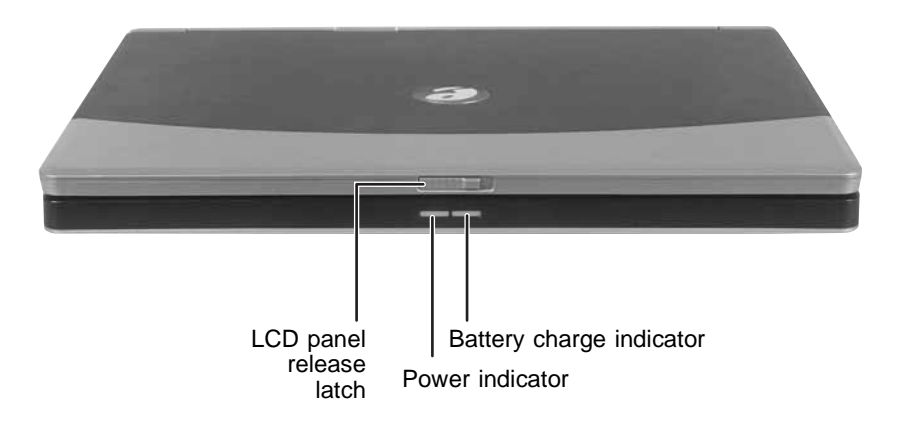

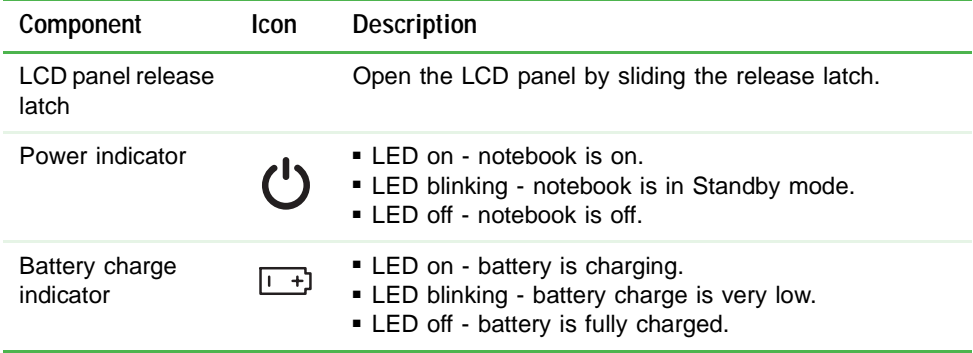

## <span id="page-14-0"></span>Left side

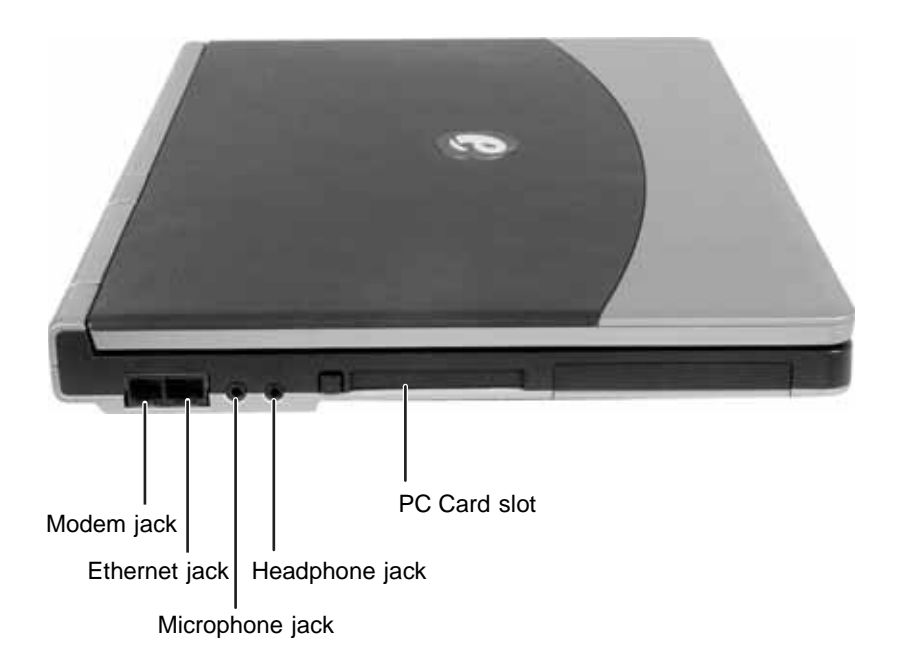

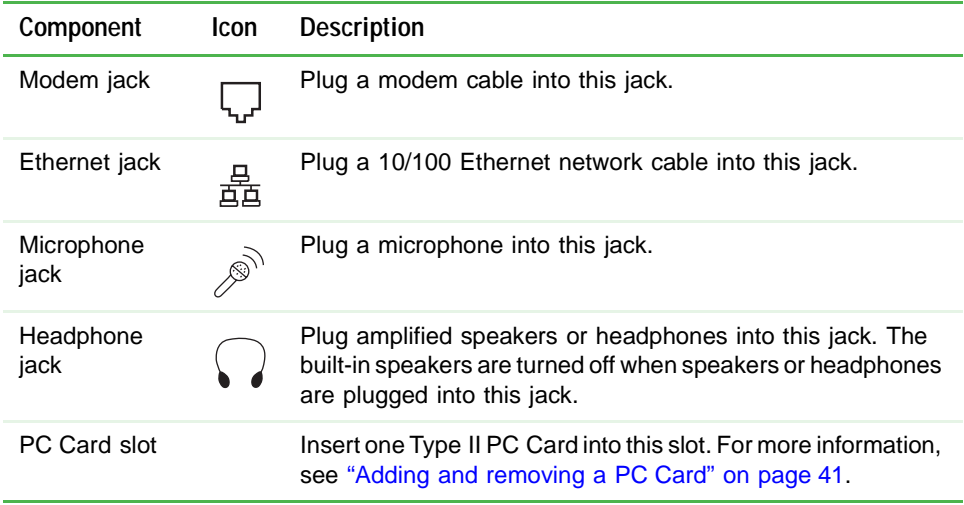

## <span id="page-15-0"></span>**Right side**

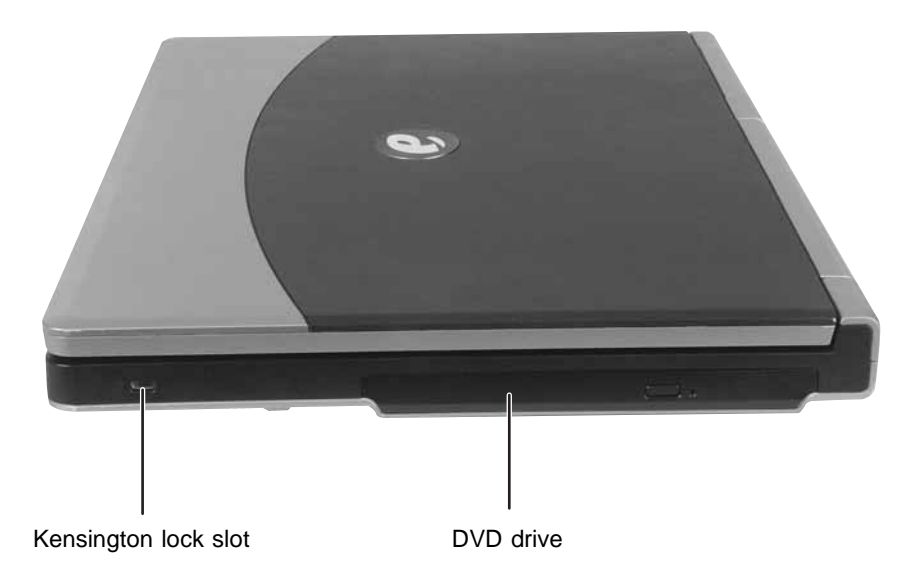

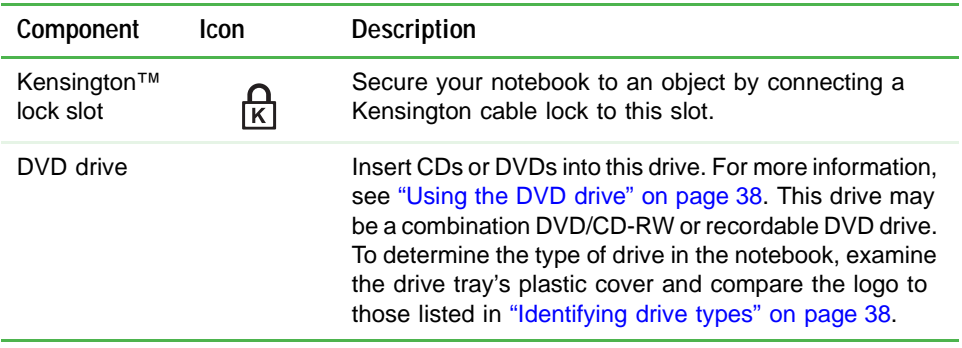

## <span id="page-16-0"></span>**Back**

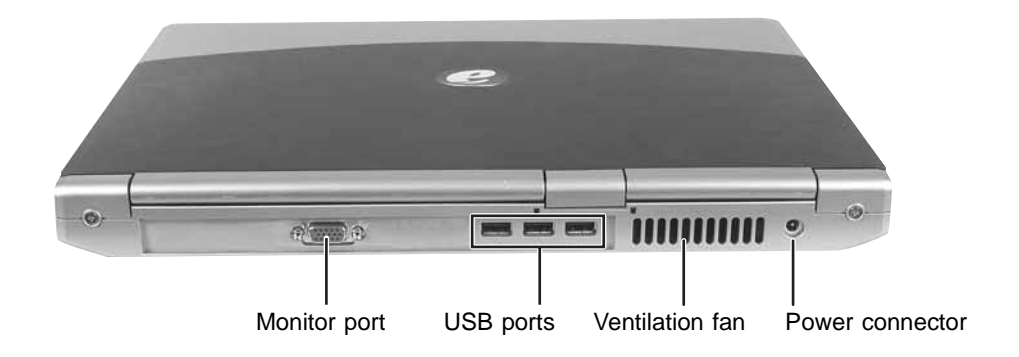

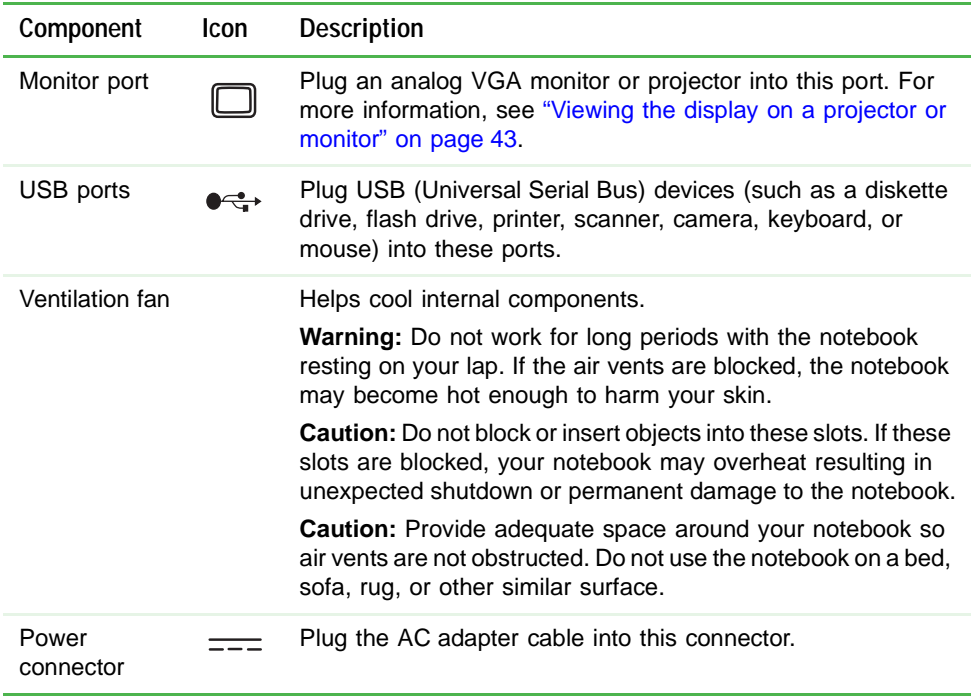

## <span id="page-17-0"></span>**Bottom**

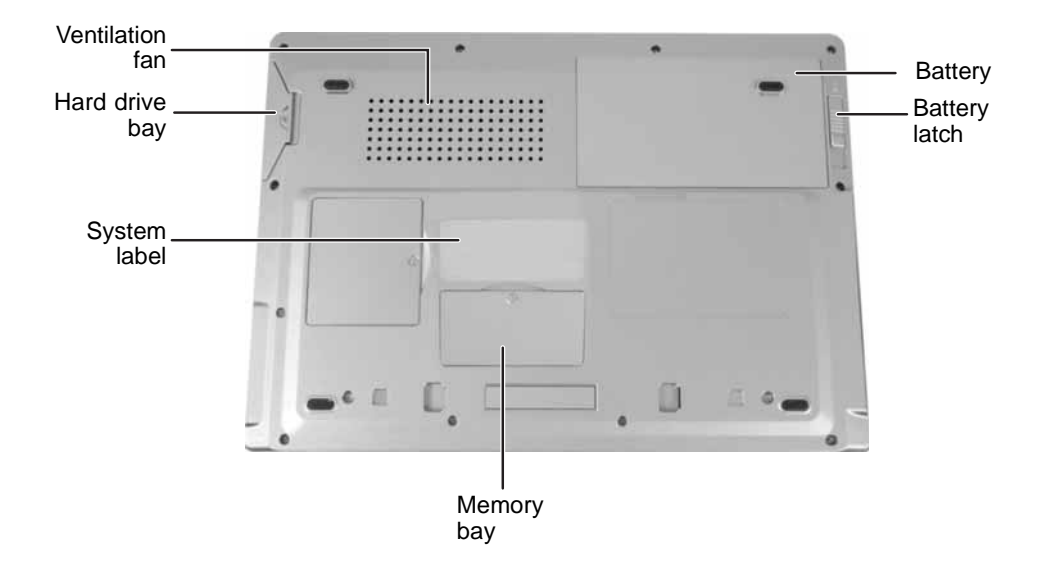

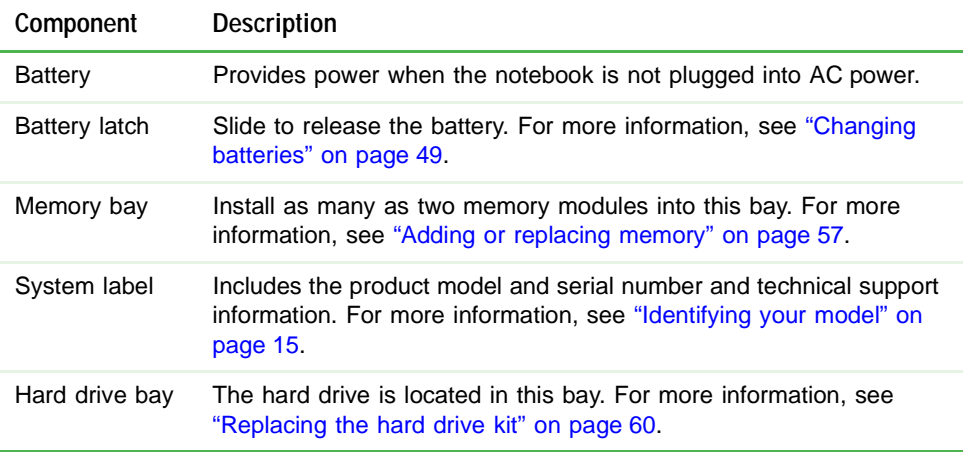

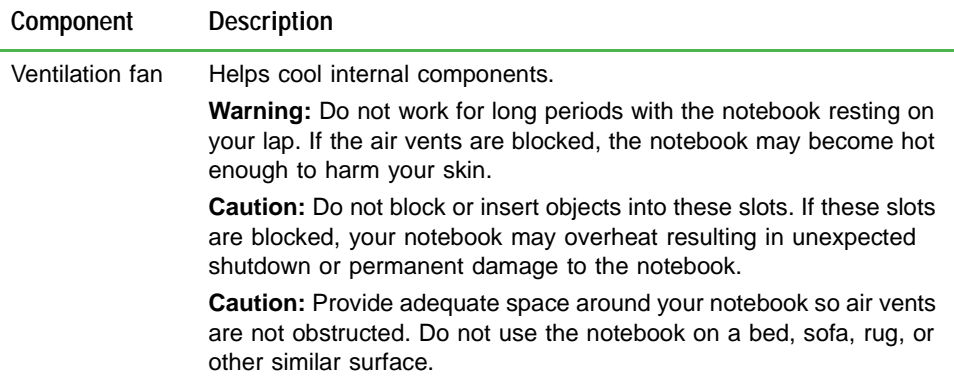

## <span id="page-18-0"></span>Keyboard area

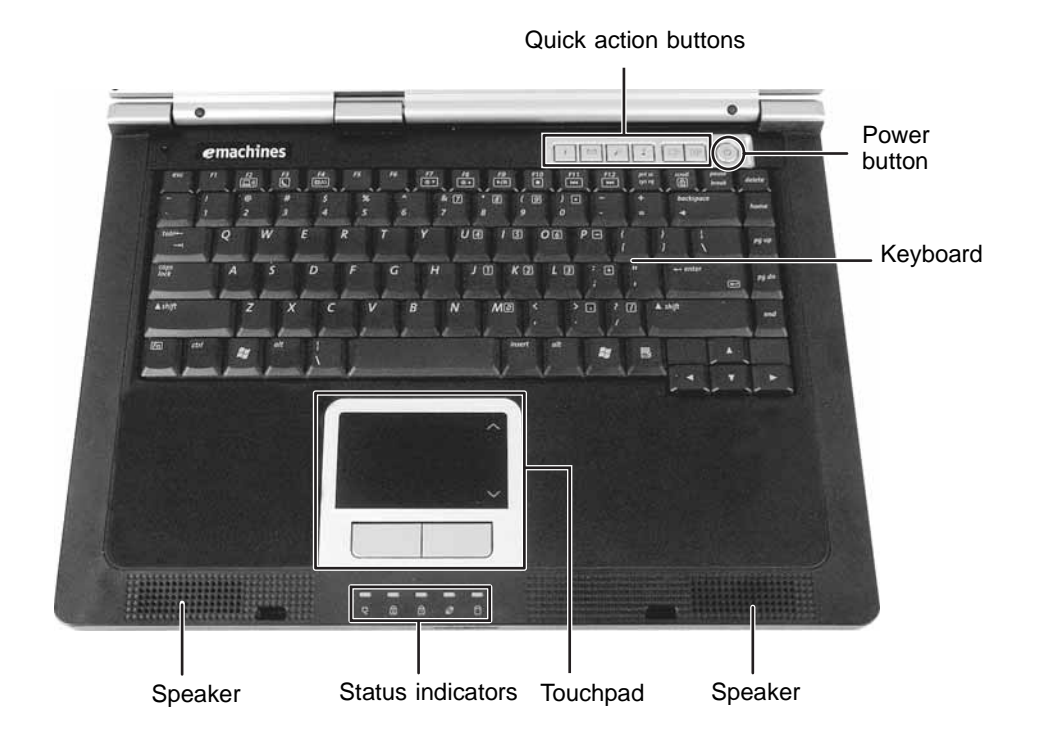

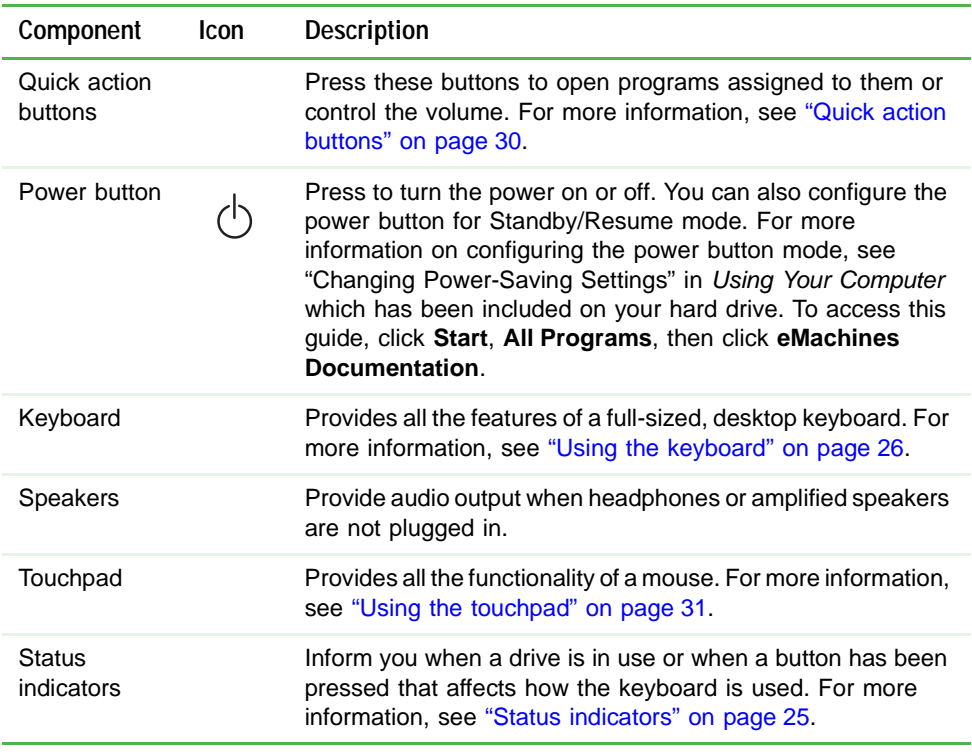

## <span id="page-20-0"></span>Identifying your model

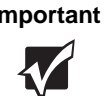

**Important** The labels shown in this section are for informational purposes only. Label information varies by model, features ordered, and location.

### <span id="page-20-1"></span>eMachines model and serial number

The label on the bottom of your notebook contains information that identifies your notebook model and its features. eMachines Customer Care will need this information if you call for assistance.

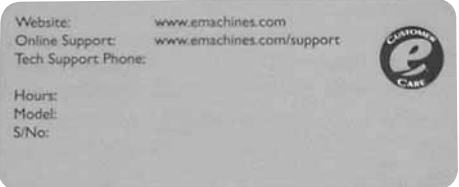

### <span id="page-20-2"></span>Microsoft Certificate of Authenticity

The Microsoft Certificate of Authenticity label found on the bottom of your notebook includes the product key code for your operating system.

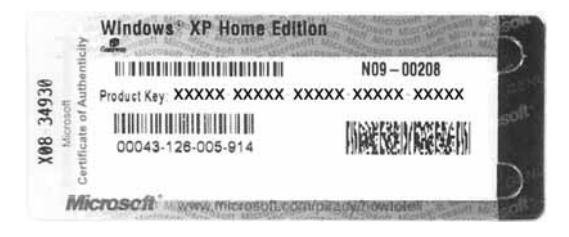

## <span id="page-21-0"></span>**Finding your specifications**

For more information about your notebook, such as memory size, memory type, and hard drive size, visit eMachines's Web support page at <u>www.emachines.com/support</u>. The Web support page also has links to additional eMachines documentation and detailed specifications. For more information, see "eMachines Web site" on page 3.

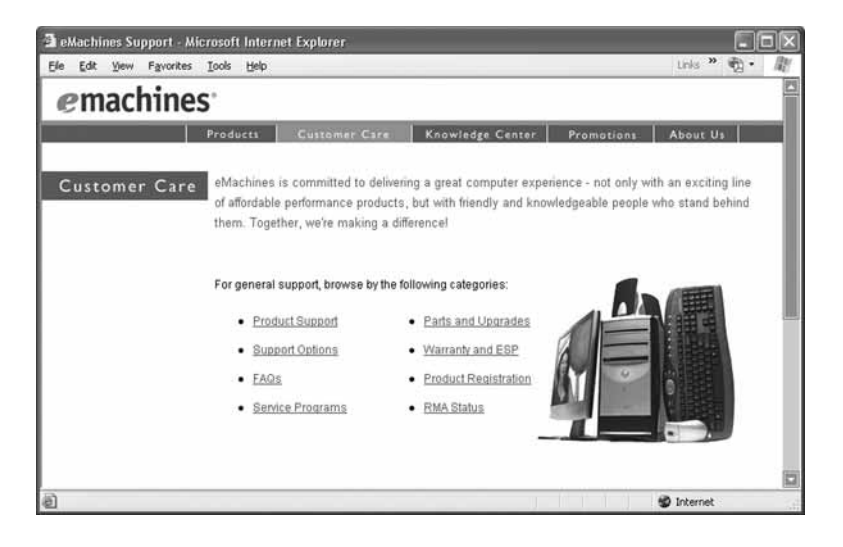

# **Chapter 3**

### **Getting Started**

- <span id="page-22-0"></span>Installing the battery
- Connecting the AC adapter
- Turning your notebook on and off
- Using the status indicators, keyboard, quick action buttons, and the touchpad
- Adjusting the volume
- Turning your wireless network on and off

## <span id="page-23-0"></span>Installing the battery

### **To install the battery:**

- **1** Close the LCD panel.
- 2 Turn your notebook over so the bottom is facing up.
- $\overline{\textbf{3}}$  Hold the battery label-side down and slide it into the open battery bay until the battery clicks into place.

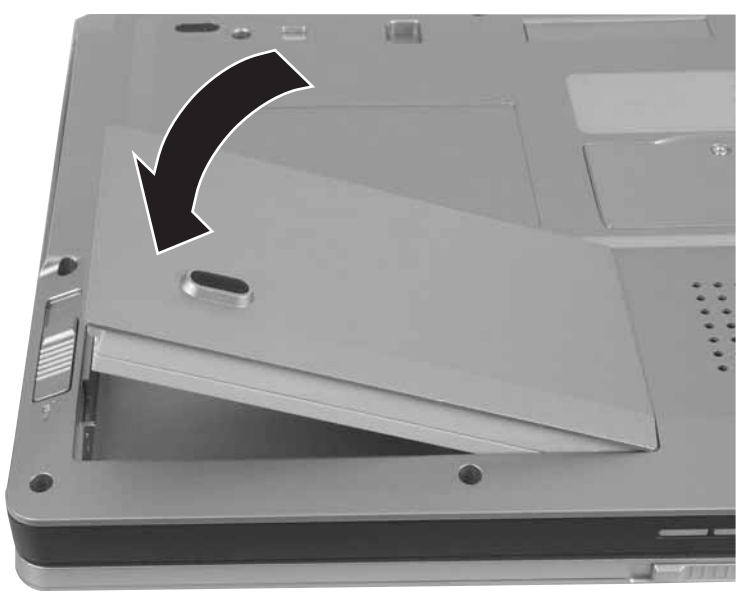

## <span id="page-24-0"></span>**Connecting the AC adapter**

You can run your notebook using an AC adapter or your notebook's battery. The battery was shipped to you partially charged. You should use the AC adapter right away to fully charge the battery. Allow three hours  $\,$ for the battery to fully charge.

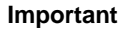

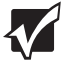

**Important** If the battery is not fully charged before you use your notebook on battery power for the first time, the battery life may be much shorter than you expect. If the battery life seems short even after being charged for three hours, the battery may need to be recalibrated. For information on recalibrating the battery, see ["Recalibrating the battery" on](#page-52-2)  [page 47.](#page-52-2)

### **To connect the AC adapter:**

1 Connect the power cord to the AC adapter.

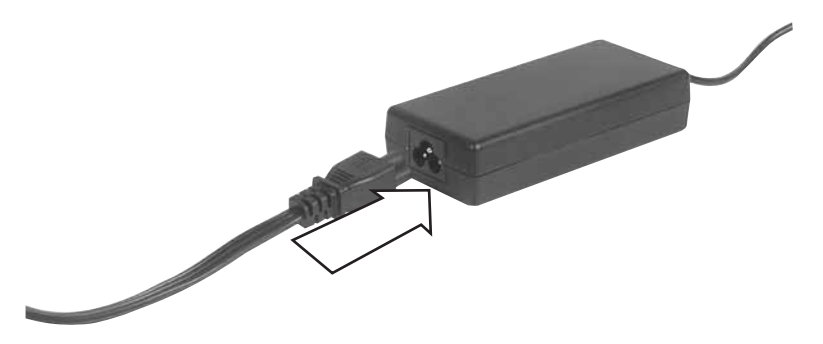

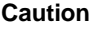

**Caution** Make sure that you use the AC adapter that came with your notebook or one of the same type purchased from eMachines.

> Replace the power cord if it becomes damaged. The replacement cord must be of the same type and voltage rating as the original cord or your notebook may be damaged.

### *Chapter 3: Getting Started*

2 Connect the AC adapter to your notebook's power connector.

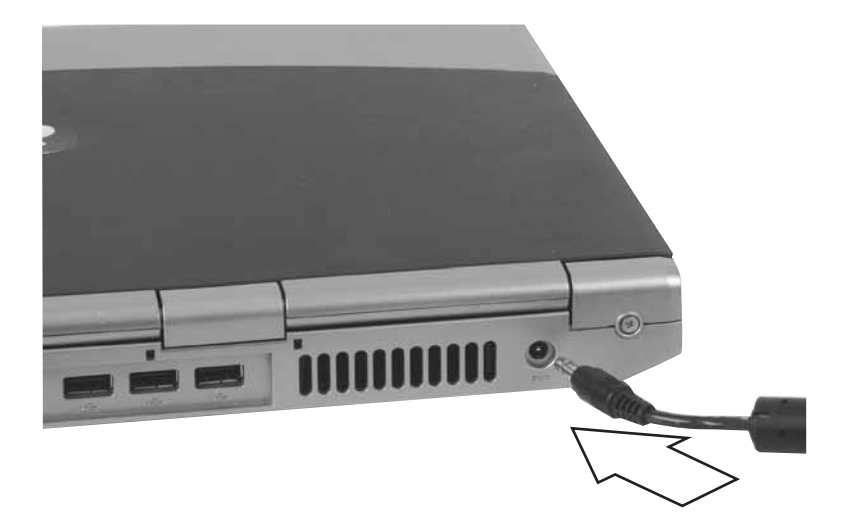

3 Plug the power cord into a wall outlet.

The battery charge indicator turns on (see "Front" on page 8 for the location of the battery charge indicator). If the battery charge indicator does not turn on, unplug the adapter from your notebook, then plug it back in.

4 When you finish using your notebook for the first time, turn off your notebook and leave your notebook connected to AC power until the battery charge indicator turns off.

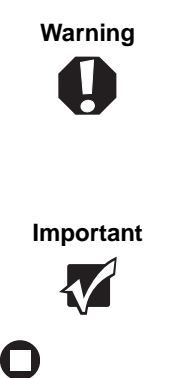

**Warning** Do not attempt to disassemble the AC adapter. The AC adapter has no user-replaceable or user-serviceable parts inside. The AC adapter has dangerous voltages that can cause serious injury or death. Contact eMachines about returning defective AC adapters.

**Important** If the battery charge indicator does not turn off after three hours, contact eMachines Customer Care.

### <span id="page-26-0"></span>Protecting from power source problems

During a power surge, the voltage level of electricity coming into your notebook can increase to far above normal levels and cause data loss or system damage. Protect your notebook and peripheral devices by connecting them to a *surge protector,* which absorbs voltage surges and prevents them from reaching your notebook.

**Warning** High voltages can enter your notebook through both the power cord and the modem connection. To protect your notebook and avoid electrical shock, use a surge protector. If you have a telephone modem, use a surge protector that has a modem jack. If you have a cable modem, use a surge protector that has an antenna/cable TV jack. During an electrical storm, unplug both the surge protector and the modem.

## <span id="page-27-0"></span>**Starting your notebook**

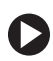

### **To start your notebook:**

- **1** Slide the latch on the front of your notebook, then lift the LCD panel.
- 2 Press the power button located above the keyboard. The blue light to the right of the power button lights.

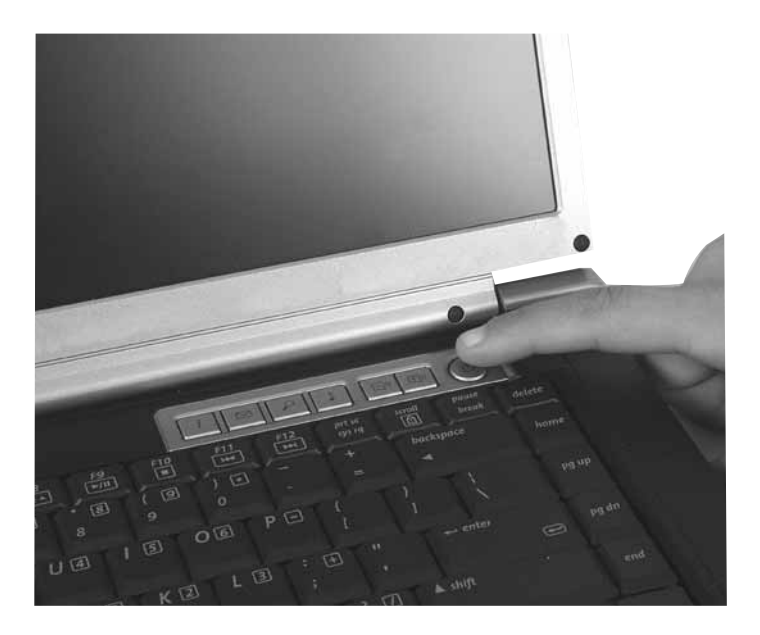

The power button is preset to On/Off mode. However, you can also set it to function in Standby/Resume mode.

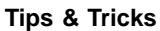

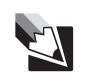

**Tips & Tricks** For more information about changing the power button mode, see "Changing Power-Saving Settings" in *Using Your Computer* which has been included on your hard drive. To access this guide, click **Start**, **All Programs**, then click **eMachines Documentation**.

3 If you are starting your notebook for the first time, follow the on-screen instructions to set up your notebook.

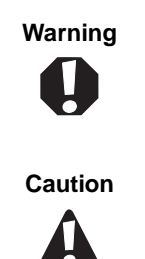

**Warning** Do not work for long periods with the notebook resting on your lap. If the air vents are blocked, the notebook may become hot enough to harm your skin.

**Caution** Provide adequate space around your notebook so air vents are not obstructed. Do not use the notebook on a bed, sofa, rug, or other similar surface.

### <span id="page-28-0"></span>Waking up your notebook

When you have not used your notebook for several minutes or if you close the LCD panel without turning off your notebook, it may enter a power-saving mode called *Standby*. While in Standby, the power indicator flashes.

If your notebook is in Standby mode, press the power button to "wake" it up.

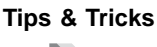

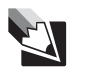

**Tips & Tricks** For more information about changing the power button mode, see "Changing Power-Saving Settings" in *Using Your Computer* which has been included on your hard drive. To access this guide, click **Start**, **All Programs**, then click **eMachines Documentation**.

## <span id="page-28-1"></span>Turning off your notebook

### **To turn off your notebook:**

- 1 Click Start, then click Turn Off Computer. The Turn Off Computer dialog box opens.
- 2 Click Turn Off. Windows shuts down and turns off your notebook.

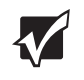

**Important** If for some reason you cannot use the Turn Off Computer option in Windows to turn off your notebook, press and hold the power button for about five seconds, then release it.

## <span id="page-29-0"></span>Restarting (rebooting) your notebook

If your notebook does not respond to keyboard or touchpad input, you may have to close programs that are not responding. If closing unresponsive programs does not restore your notebook to normal operation, you may have to restart (reboot) your notebook.

**To close unresponsive programs and restart your notebook:**

- 1 Press CTRL+ALT+DEL. The Windows Security dialog box opens.
- 2 Click Task Manager. The Windows Task Manager dialog box opens.
- **3** Click the program that is not responding.
- **4** Click End Task.
- **5** Click **x** in the top-right corner of the Windows Task Manager dialog  $box.$
- $\bf 6$  If your notebook does not respond, turn it off, wait ten seconds, then turn it on again.

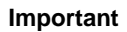

**Important** If your notebook does not turn off immediately, complete the following steps until the notebook turns off:

- 1 Press and hold the power button for about five seconds, then release it.
- 2 Unplug the power cord and remove the battery for more than 10 seconds.

As a part of the regular startup process, a program to check the disk status runs automatically. When the checks are finished, Windows starts.

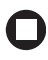

## <span id="page-30-1"></span><span id="page-30-0"></span>**Status indicators**

Status indicators inform you when a drive is being used or when a button has been pressed that affects how the keyboard is used.

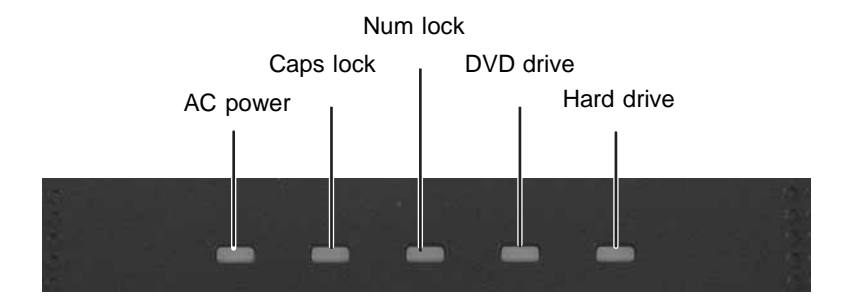

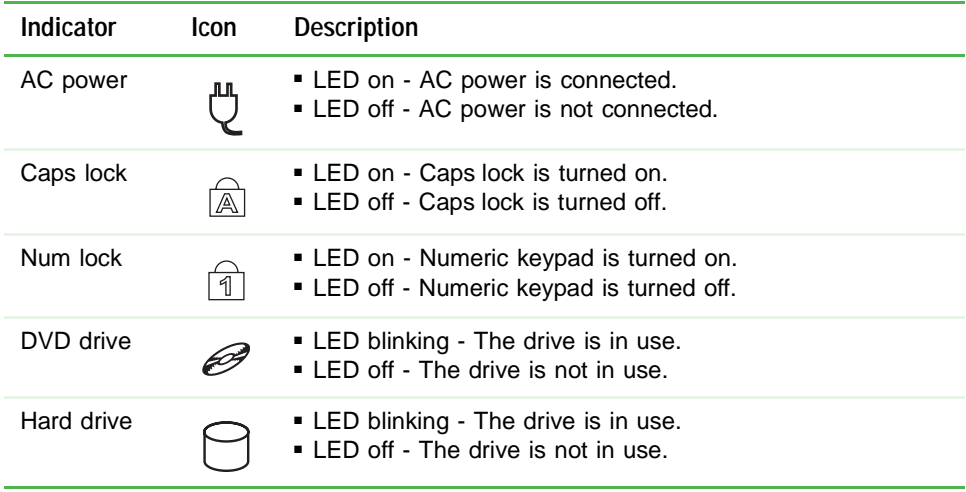

## <span id="page-31-1"></span><span id="page-31-0"></span>Using the keyboard

Your notebook features a full-size keyboard that functions the same as a desktop computer keyboard. Many of the keys have been assigned alternate functions, including shortcut keys for Windows, function keys for specific system operations, and the Num Lock keys for the numeric keypad.

You can attach an external keyboard to the notebook using a USB port. You do not need to shut down the notebook to connect a USB keyboard.

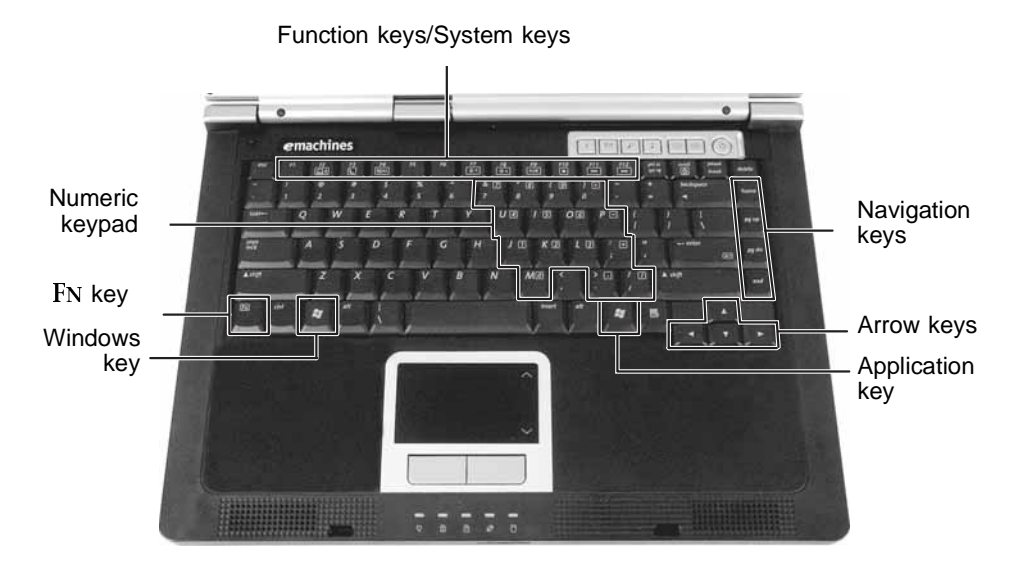

**26** www.eMachines.com

### <span id="page-32-0"></span>**Key types**

The keyboard has several different types of keys. Some keys performspecific actions when pressed alone and other actions when pressed in combination with another key.

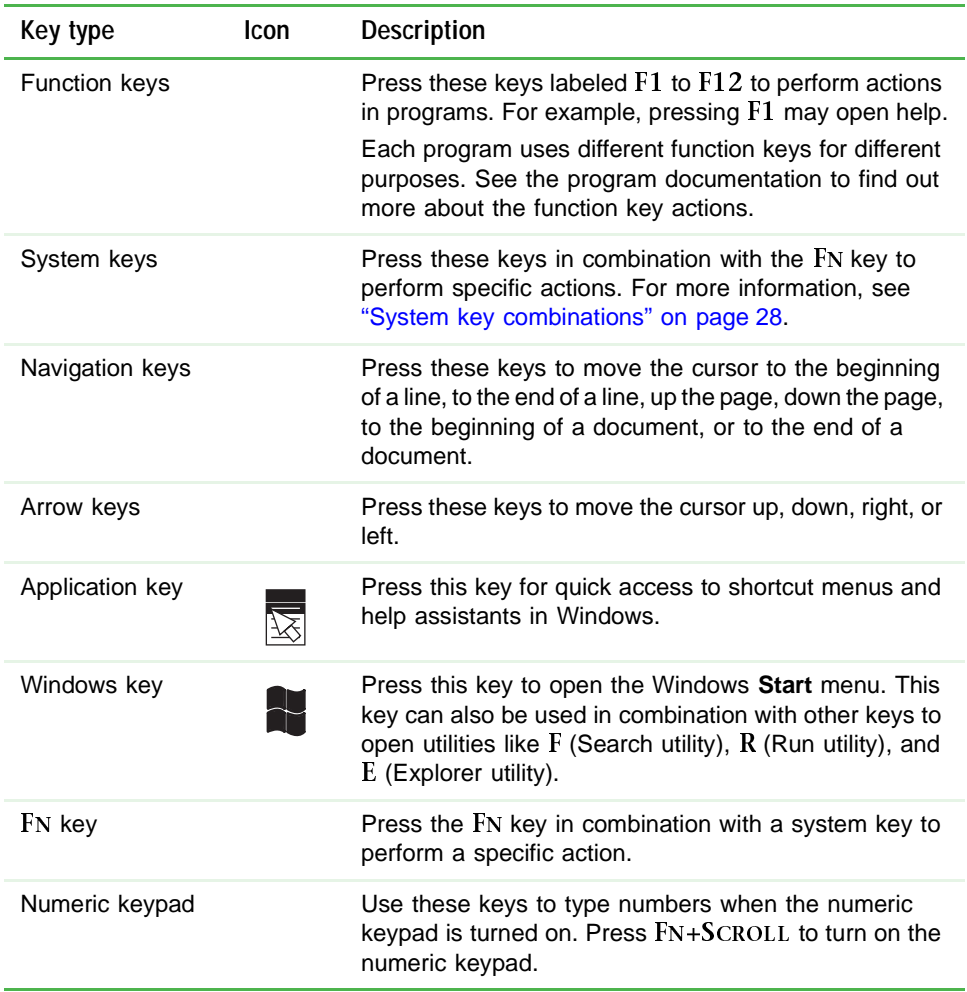

### <span id="page-33-0"></span>System key combinations

When you press the FN key and a system key at the same time, your notebook performs the action identified by the text or icon on the key.

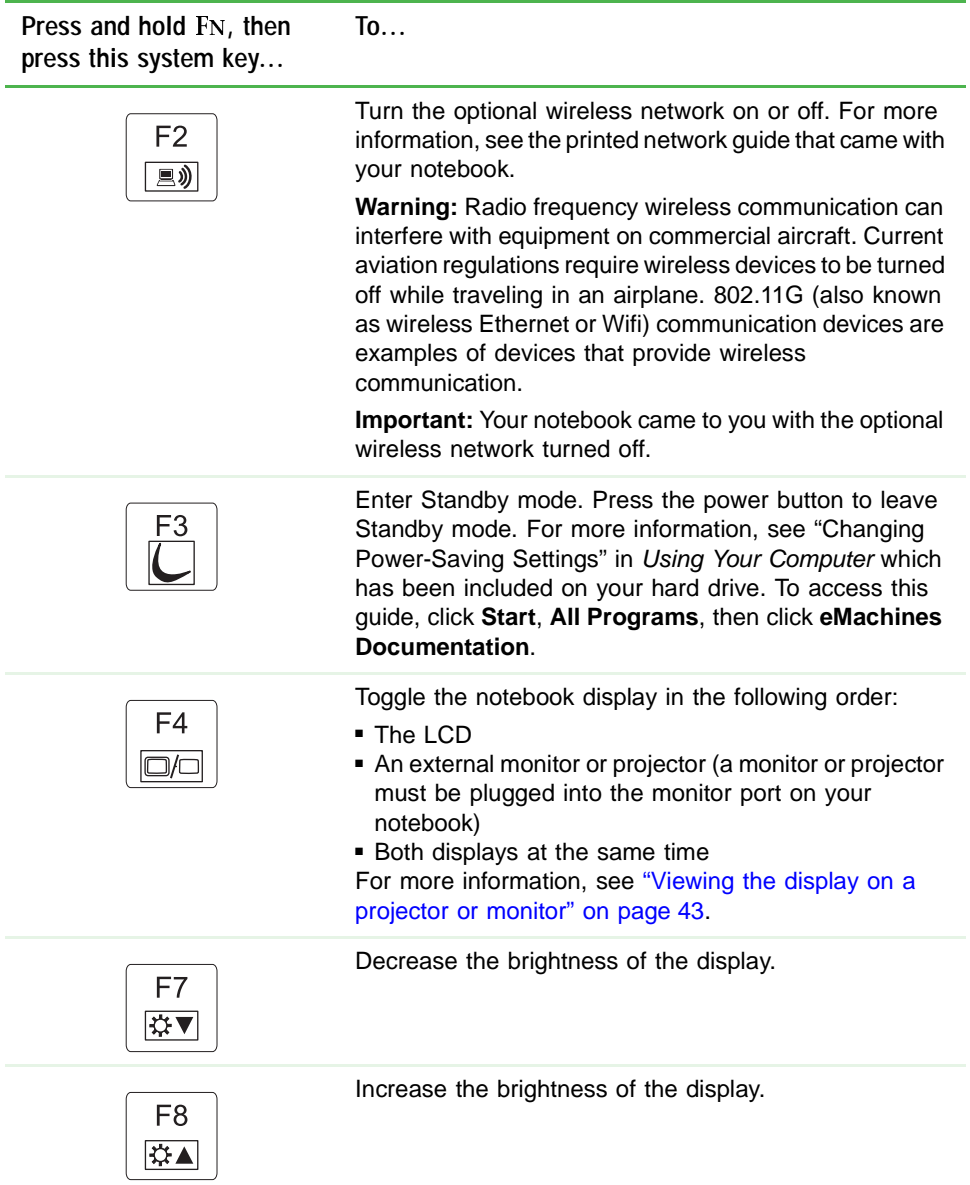

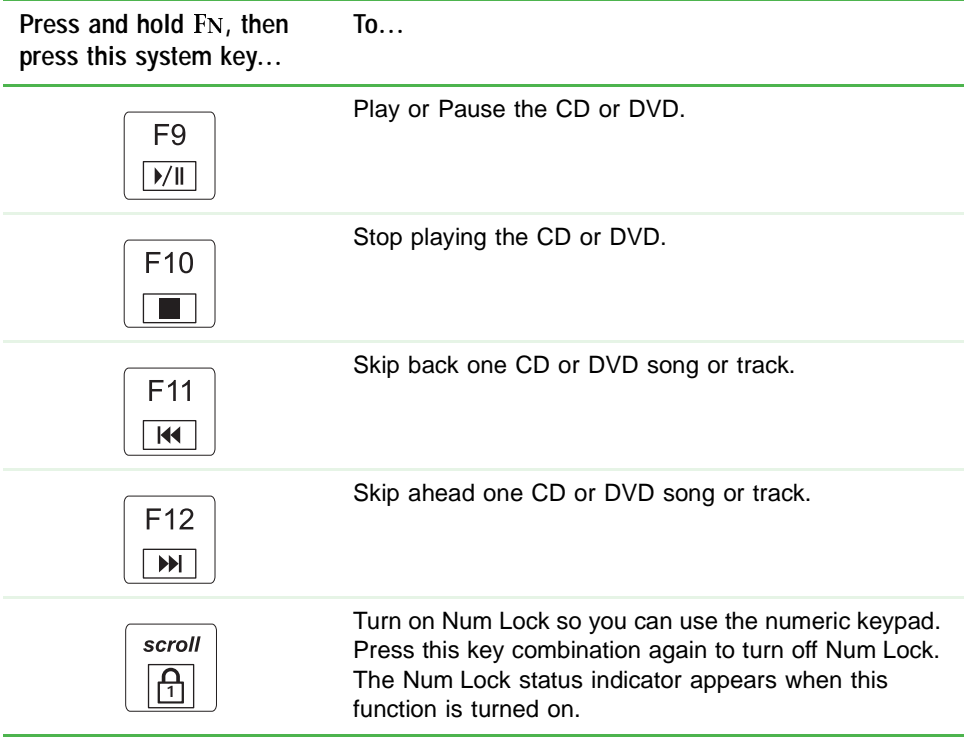

<span id="page-35-1"></span>*Chapter 3: Getting Started*

## <span id="page-35-0"></span>**Quick action buttons**

Press the quick action buttons to open the programs associated with them.

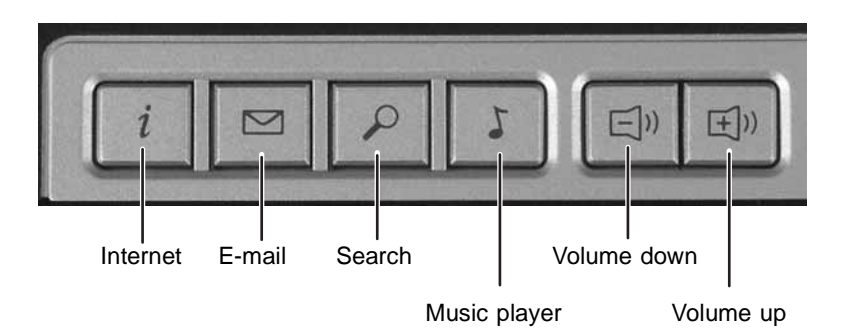

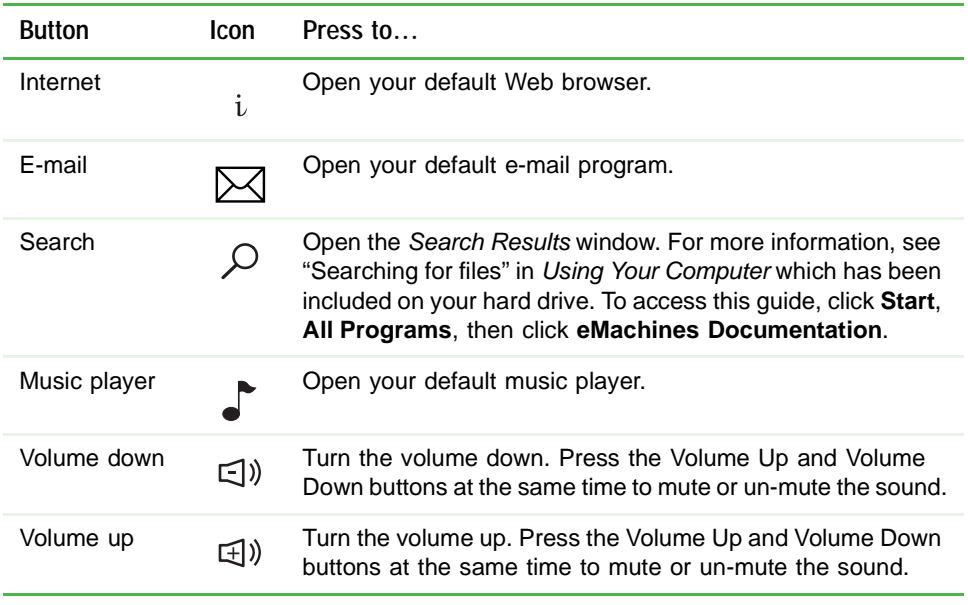
# Using the touchpad

The built-in touchpad includes all the functionality of a traditional mouse.

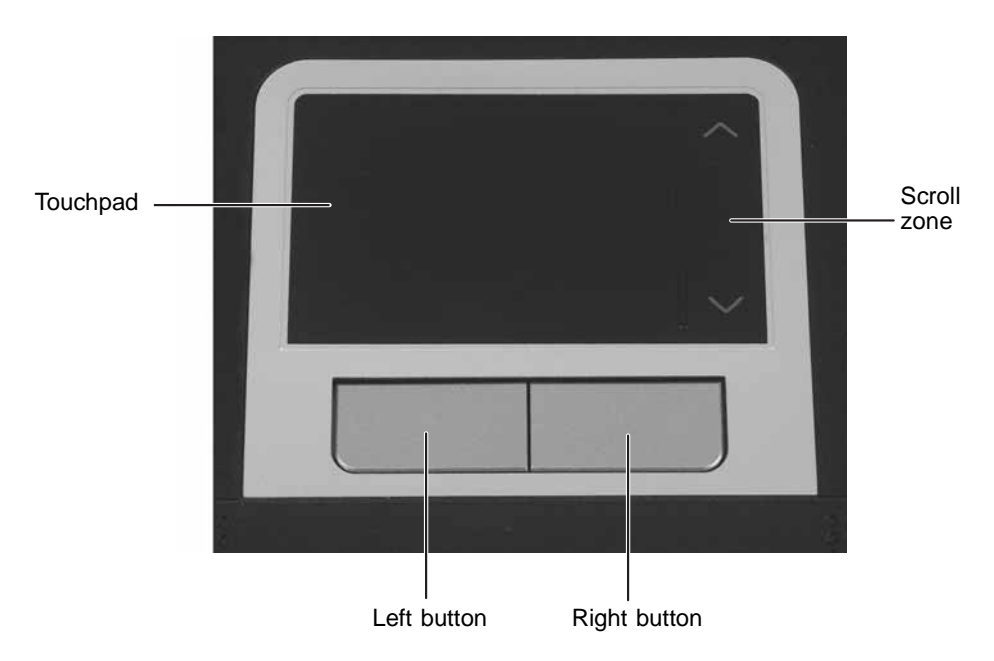

When you move your finger on the touchpad, the *pointer* (arrow) on the screen moves in the same direction.

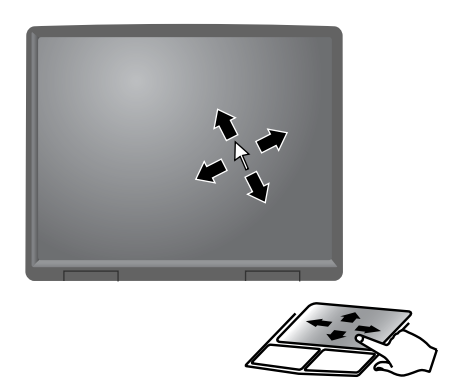

You can use the *left* and *right touchpad buttons t*o select objects. In some applications, you can drag your finger up or down on the scroll zone to roll the display up or down.

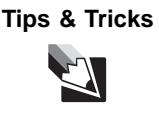

**Tips & Tricks** For instructions on how to adjust the double-click speed, pointer speed, right-hand or left-hand configuration, and other touchpad settings, see "Changing the mouse or touchpad settings" in *Using Your Computer* which has been included on your hard drive. To access this guide, click **Start**, **All Programs**, then click **eMachines Documentation**.

### Using the touchpad

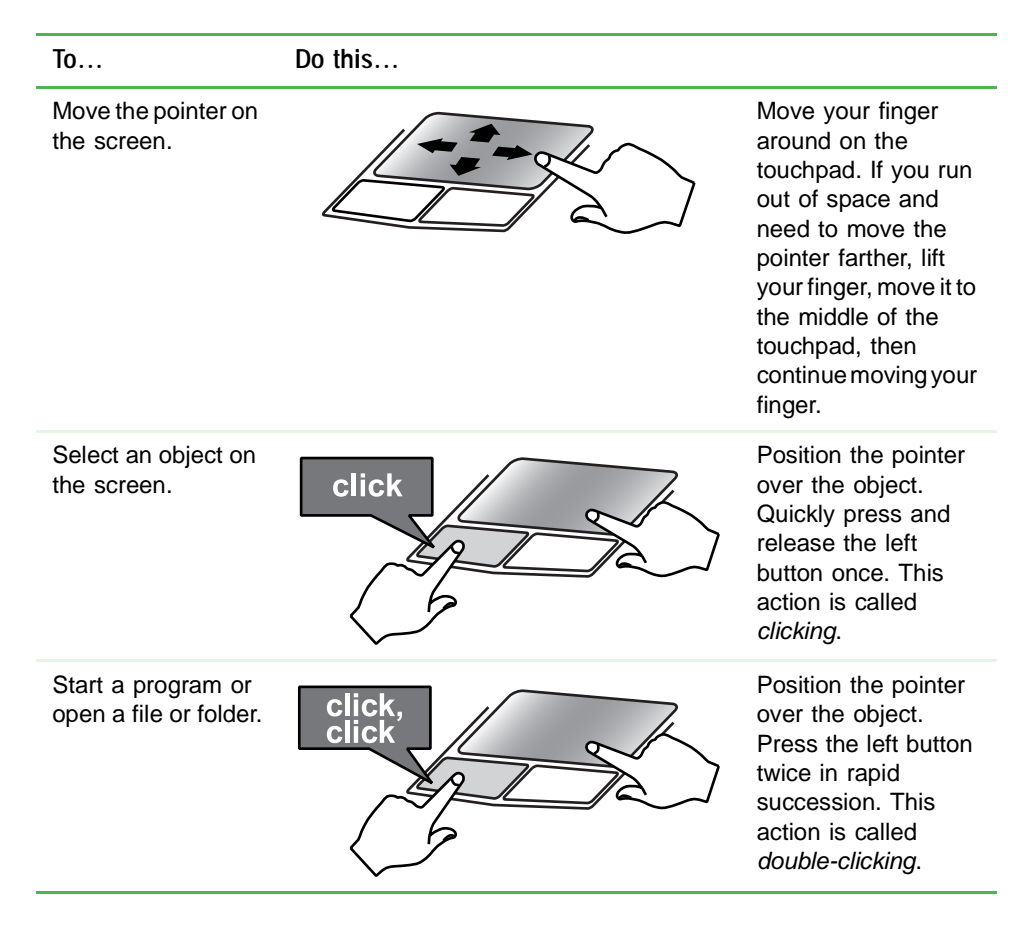

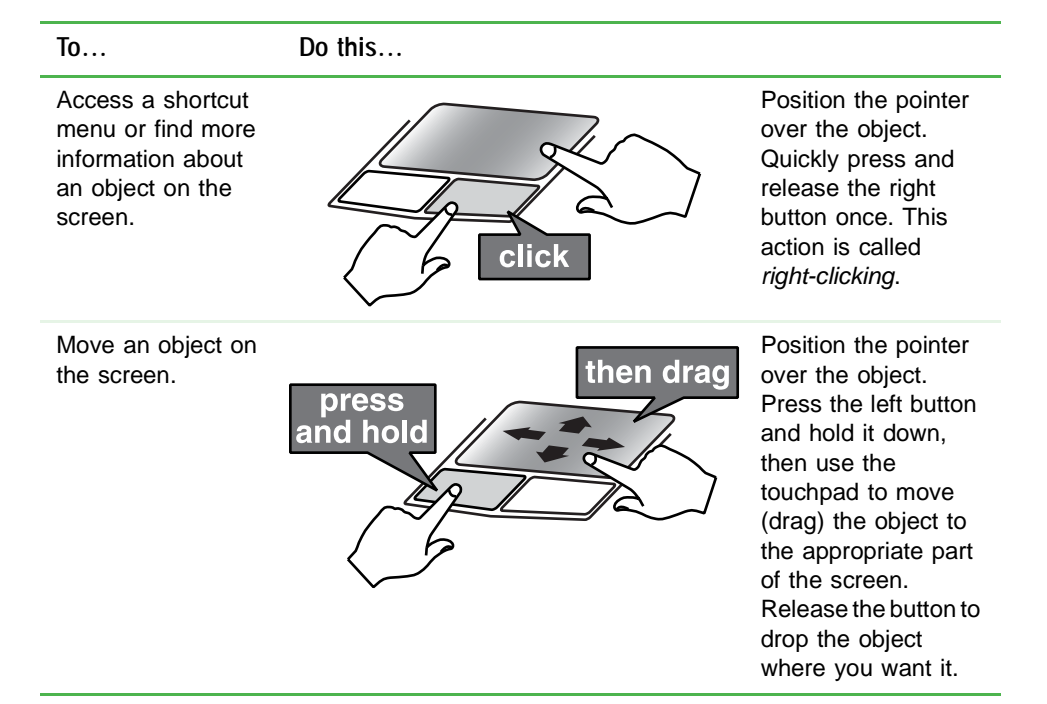

# Adjusting the volume

You can use the volume control to adjust the overall volume your notebook.

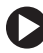

#### **To adjust the overall volume level using hardware controls:**

 $\blacksquare$  If you are using external speakers, turn the knob on the front of the speakers.

 $OR$ 

Use the mute and volume control buttons on the keyboard. For more information, see "Quick action buttons" on page 30.

 $\blacksquare$ 

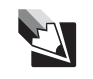

**Tips & Tricks** For instructions on how to adjust the volume in Windows, see "Adjusting the Volume" in *Using Your Computer* which has been included on your hard drive. To access this guide, click **Start**, **All Programs**, then click **eMachines Documentation**.

## Turning your wireless network on or off

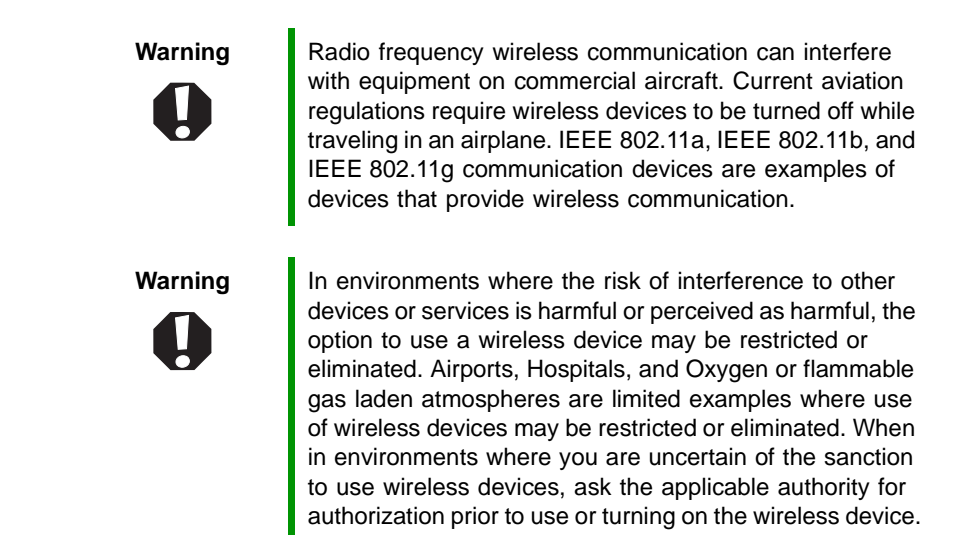

Your eMachines notebook may have wireless networking built-in. Your notebook was shipped to you with wireless networking turned off.

#### **To turn wireless networking on or off:**

Press  $F_N + F2$ 

*Chapter 3: Getting Started*

# **Chapter 4**

### **Using Drives and Ports**

- Using the DVD drive
- Using a PC Card
- Viewing the display on a monitor, projector, or television

*Chapter 4: Using Drives and Ports*

# Using the DVD drive

You can use your notebook to enjoy a wide variety of multimedia features.

### Identifying drive types

Your eMachines notebook may contain one of the following drive types. Look on the front of the drive for one or more of the following logos:

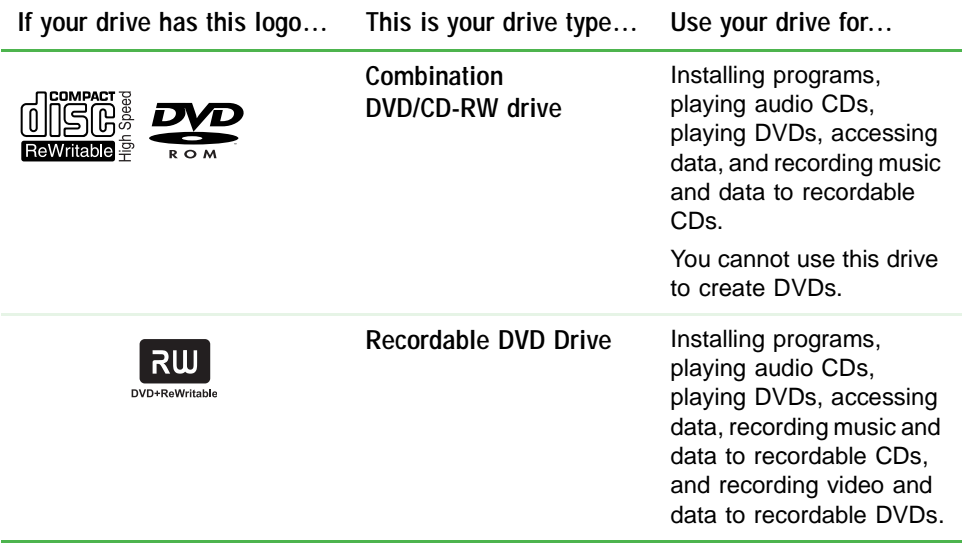

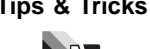

**Tips & Tricks** For more information, see "Creating CDs and DVDs" on [page 40.](#page-45-0)

### Inserting a CD or DVD

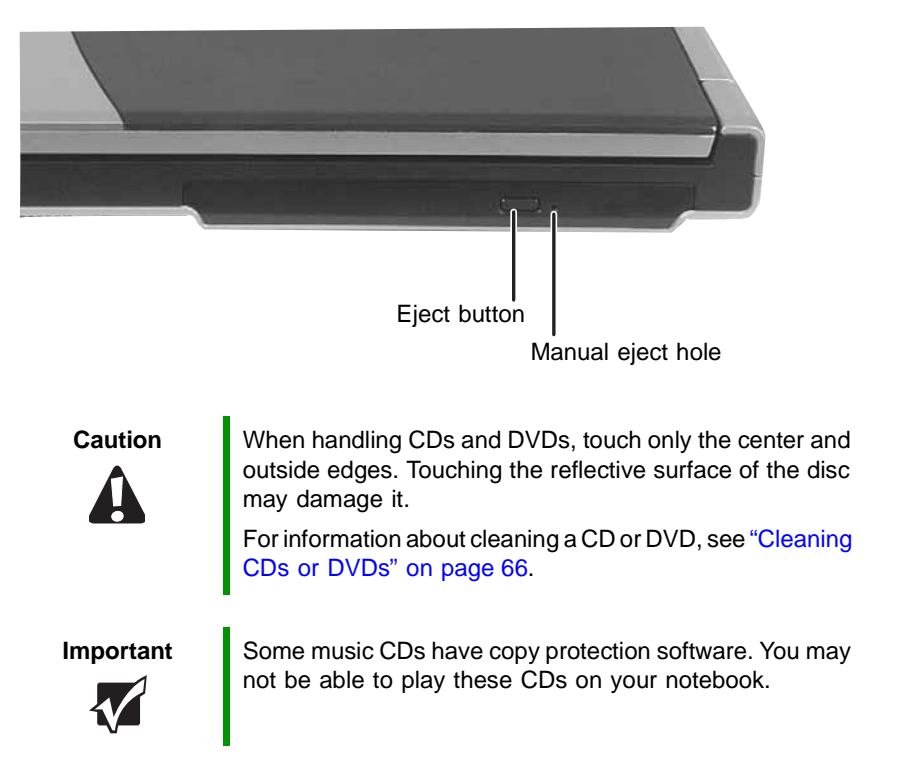

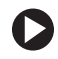

#### **To insert a CD or DVD:**

- **1** Press the eject button on the DVD drive. After the tray opens slightly, pull the disc tray completely open.
- $\overline{\textbf{2}}$  Place the disc in the tray with the label facing up, then press down carefully on the disc until it snaps into place.

**Important** Vhen you place a single-sided disc in the tray, make sure that the label side is facing up. If the disc has two playable sides, place the disc so the name of the side you want to play is facing up.

**3** Push the tray in until it is closed.

### Playing a CD

Use a music program or Windows Media Player on your computer to:

- Play music CDs
- !#:-
--!<
- $\blacksquare$   $\blacksquare$   $\blacksquare$   $\blacksquare$   $\blacksquare$   $\blacksquare$   $\blacksquare$   $\blacksquare$   $\blacksquare$   $\blacksquare$   $\blacksquare$   $\blacksquare$   $\blacksquare$   $\blacksquare$
- $\blacksquare$  . Use your music files to build a music library
- Listen to Internet Radio

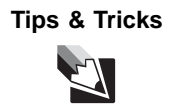

**Tips & Tricks** For more information about playing CDs, see "Listening to CDs" in *Using Your Computer* which has been included on your hard drive. To access this guide, click **Start**, **All Programs**, then click **eMachines Documentation**.

### Playing a DVD

A Digital Versatile Disc (DVD) is similar to a standard CD but has greater data capacity. Because of this increased capacity, full-length movies, several albums of music, or several gigabytes of data can fit on a single disc. You can play DVDs with a DVD program or Windows Media Player.

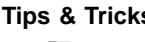

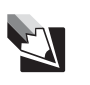

**Tips & Tricks** For more information about playing DVDs, see "Playing a DVD" in *Using Your Computer* which has been included on your hard drive. To access this guide, click **Start**, **All Programs**, then click **eMachines Documentation**.

### <span id="page-45-0"></span>**Creating CDs and DVDs**

You can use a CD and DVD burning program, Windows XP, Windows Media Player, or Windows Movie Maker to copy or create data CDs and DVDs, create music CDs, create video DVDs, and more.

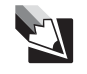

**Tips & Tricks** For more information about creating CDs and DVDs, see "Creating CDs and DVDs" in *Using Your Computer* which has been included on your hard drive. To access this guide, click **Start**, **All Programs**, then click **eMachines Documentation**.

# **Adding and removing a PC Card**

Your notebook has a PC Card slot (also known as a PCMCIA card slot). This slot accepts one Type II card.

You do not need to restart your notebook when changing most cards because your notebook supports *hot-swapping*. Hot-swapping means that you can insert a PC Card while your notebook is running. If your PC Card does not work after hot-swapping, see the PC Card manufacturer's documentation for further information.

#### To insert a PC Card:

Push the card firmly into the PC Card slot label-side up until the outer edge of the card is flush with the side of your notebook.

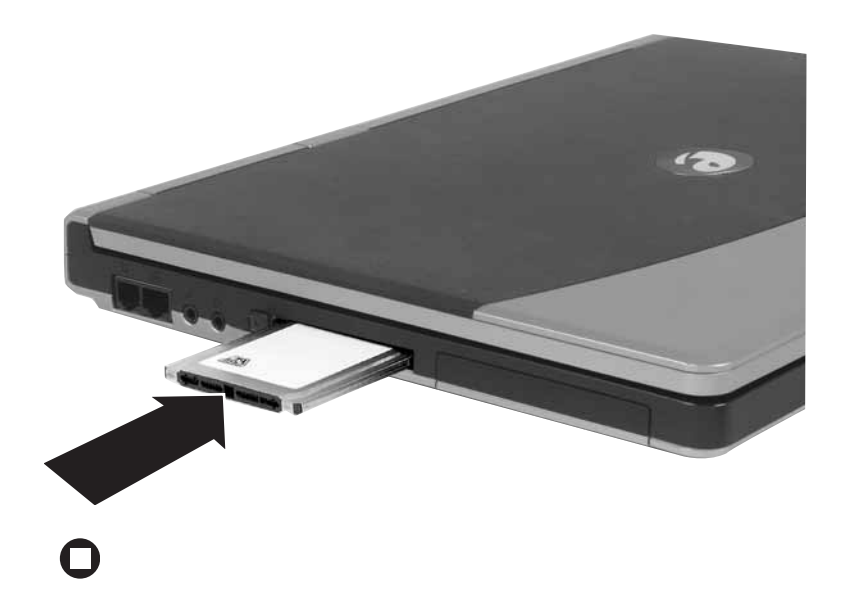

*Chapter 4: Using Drives and Ports*

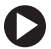

#### **To remove a PC Card:**

**1** Click the remove hardware  $\geq$  icon in the taskbar, the PC Card name, then click **Stop**.

 $-OR-$ 

Turn off your notebook.

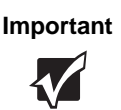

**Important** If the remove hardware icon does not appear on the taskbar, click the show hidden icons  $\overline{\left( \right)}$  button.

- $\,$   $\,$  Release the eject button by pressing the PC Card eject button once.
- $\bf 3$  Eject the PC Card by pressing the eject button again.

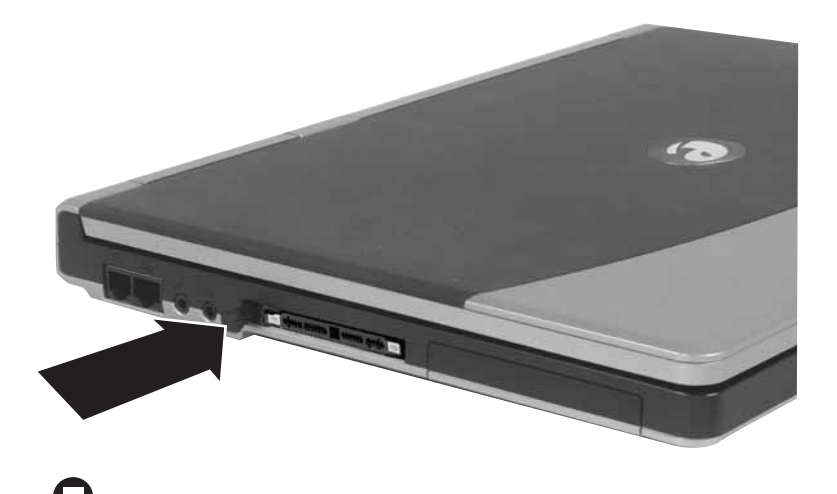

*Viewing the display on a projector or monitor*

## Viewing the display on a projector or monitor

You can use your notebook for giving presentations by connecting an external monitor or projector to your monitor (VGA) port. Your notebook supports simultaneous LCD and CRT display. Simultaneous display lets you control the presentation from your notebook and at the same time  $\,$ face your audience.

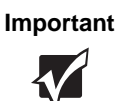

**Important** In simultaneous mode, if the resolution of your external monitor or projector is less than the wide screen LCD panel, your notebook auto-adjusts to an optimum resolution to support the external image. The image on your wide screen LCD panel stretches to fit the screen.

#### **To use a projector or external monitor:**

- 1 Turn off your notebook.
- 2 Plug the projector or monitor cable into the monitor port on your notebook. For the location of the monitor port, see "Back" on page 11.

**3** Turn on your notebook.

- 4 Plug the projector's or monitor's power cord into an AC power source and turn it on. Windows recognizes the new hardware and searches for its driver. You may need to install the driver from the disc supplied by the manufacturer or download the driver from the manufacturer's Web site.
- 5 After the driver is installed, right-click any empty space on the desktop, then click **Properties**. The *Display Properties* dialog box opens.

*Chapter 4: Using Drives and Ports*

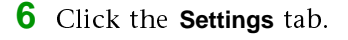

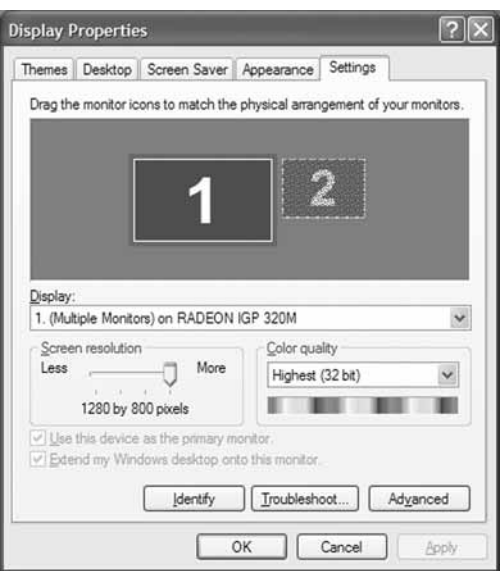

- 7 Right-click the second monitor icon (labeled 2), then click **Attached**.
- **8** Click Apply.
- **9** Adjust properties such as Screen Resolution or Color Quality if necessary.
- **10** Click OK.

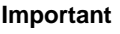

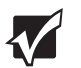

**Important** Press FN+F4 to switch between viewing the display on the LCD panel and viewing the display on the projector or monitor.

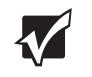

**Important** If an external monitor or projector is connected and you close the LCD panel, your notebook may turn off the LCD panel, but will not enter Standby mode.

# **Chapter 5**

## **Managing Power**

- Checking and recharging the battery
- Recalibrating the battery
- Changing batteries
- Extending the life of the battery

www.eMachines.com **45**

# **Monitoring the battery charge**

Your new eMachines notebook is designed to provide an exceptional balance of performance and portability. Your notebook uses the latest chipset and mobile processor technologies to manage the processor speed and power consumption for a greater battery life experience. This design  $\,$ provides you with maximum performance when plugged into AC power balanced with optimized battery life when on battery power.

Closely monitor the battery charge. When the battery charge gets low, change the battery or connect to AC power immediately to prevent losing any unsaved work.

To monitor the battery charge:

■ Double-click the power cord icon ➡ or battery icon ■ in the taskbar. The Power Meter dialog box opens.

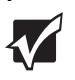

**Important** If the power cord or battery icon does not appear on the taskbar, click the show hidden icons  $\leq$  button. If the icon still does not appear, make sure that **Always show icon on the taskbar** is checked on the Power Options Properties Advance tab.

> For more information, see "Changing notebook power settings" in *Using Your Computer* which has been included on your hard drive. To access this guide, click **Start**, **All Programs**, then click **eMachines Documentation**.

- $\blacksquare$  Look at the battery charge indicator:
	- LED off battery is fully charged.
	- LED on battery is charging.
	- LED blinking battery charge is very low.

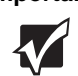

**Important** This LED only lights up when the notebook is connected to AC power. For the location of the battery charge indicator, see ["Front" on page 8.](#page-13-0)

■ Wait for a Low Battery warning message to appear.

If your battery charge indicator displays what looks like an inaccurate charge, you may need to recalibrate the battery. For more information, see "Recalibrating the battery" on page 47.

# <span id="page-52-1"></span>**Recharging the battery**

The battery recharges while it is installed and your notebook is connected to AC power. While the battery is recharging, the battery charge indicator turns on and the power cord icon in the taskbar has a lightning bolt \...

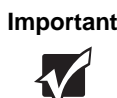

**Important** If the power cord icon does not appear on the taskbar, click the show hidden icons  $\leq$  button. If the icon still does not appear, make sure that **Always show icon on the taskbar** is checked on the Power Options Properties Advance tab.

> For more information, see "Changing notebook power settings" in *Using Your Computer* which has been included on your hard drive. To access this guide, click **Start**, **All Programs**, then click **eMachines Documentation**.

# <span id="page-52-0"></span>**Recalibrating the battery**

If your notebook unexpectedly goes into Standby mode while you are using it but the battery charge is not low, you may need to recalibrate your battery. You should also recalibrate the battery periodically to maintain the accuracy of the battery gauge.

#### **To recalibrate the battery:**

- **1** Close all open files and programs.
- 2 Connect your notebook to AC power and allow the battery to completely charge.
- 3 Disconnect the AC power and restart your notebook.
- 4 Completely discharge the battery by doing the following:
	- **a** From the desktop, right-click on the power icon, then select **Adjust Power Properties**
	- **b** Click the Power Schemes tab.
	- **C** Click the arrow button to open the **Power Schemes** list, then click **Always On**
	- **d** Click the **Alarms** tab.
	- **e** Click to deselect the Low battery alarm and Critical battery alarm check boxes. Let the battery drain until your notebook automatically turns off.

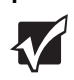

**Important** Do not use your notebook during the recalibration process. Do not connect the AC adapter to your notebook during this process, or you will interrupt the recalibration process and will have to start again.

- $\bar{\textbf{5}}$  After the battery is completely drained, reconnect your notebook to AC power.
- **6** Charge the battery completely until the yellow battery status indicator goes out.
- 7 When you are ready to use your notebook again, do the following:
	- **a** From the desktop, right-click the power icon, then select **Adjust Power Properties**
	- **b** Click the Power Schemes tab.
	- **C** Click the arrow button to open the **Power Schemes** list, then click **Portable/Laptop**
	- d Click the Alarms tab.
	- **e** Click to select the Low battery alarm and Critical battery alarm check hoxes.

# <span id="page-54-2"></span><span id="page-54-1"></span>**Changing batteries**

If your notebook is connected to AC power, you can change the battery while the notebook is turned on.

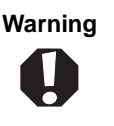

**Warning** Danger of explosion if battery is incorrectly replaced.

Replace only with a battery specifically manufactured for your eMachines notebook. Discard used batteries according to the manufacturer's instructions.

The battery used in this device may present a fire or chemical burn hazard if mishandled. Do not disassemble, heat above 212°F (100°C), or incinerate. Dispose of used battery promptly. Keep away from children.

### **Replacing the battery**

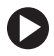

#### **To replace the battery:**

1 If your notebook is on and is connected to AC power, go to Step 2.

 $-OR$ 

If your notebook is on and is not connected to AC power, save your work and turn off your notebook.

<span id="page-54-0"></span>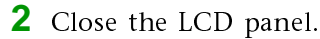

3 Turn your notebook over so the bottom is facing up.

#### Chapter 5: Managing Power

4 Slide the battery release latch, then lift the battery out of the notebook.

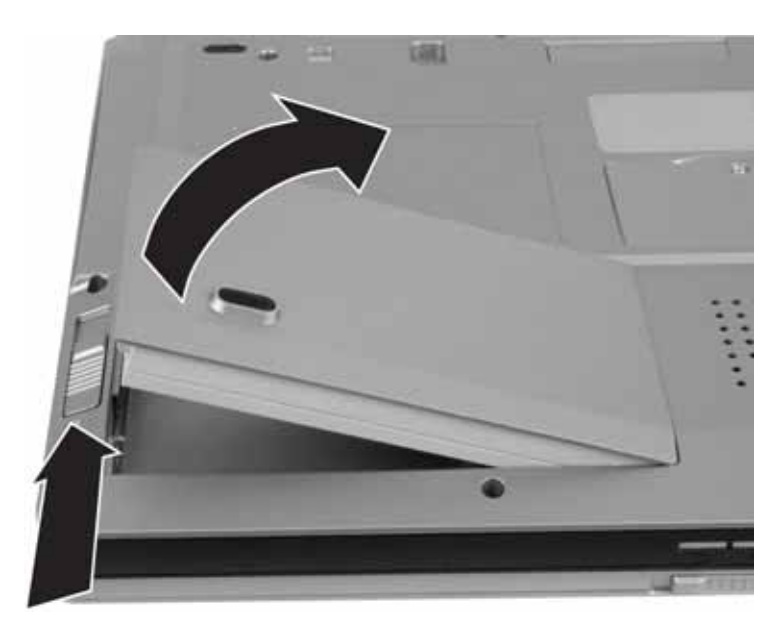

- 5 Slide a recharged battery into the notebook until it snaps into place.
- 6 Turn your notebook over.
- 7 Open the LCD panel and press the power button.

# **Extending battery life**

#### **Conserving battery power**

To conserve power while using the battery to power your notebook:

- Dim the display as low as is comfortable.
- $\blacksquare$  Remove PC Cards when you do not need them. Many PC Cards use a small amount of power while inserted, even if they are not being used.
- $\blacksquare$  Modify the power management settings for maximum power savings.

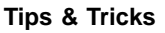

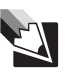

**Tips & Tricks** For more information about using power management settings, see "Changing Power-Saving Settings" in *Using Your Computer* which has been included on your hard drive. To access this guide, click **Start**, **All Programs**, then click **eMachines Documentation**.

- $\blacksquare$  Close the LCD panel to turn off the display while you are not using your notebook. The display stays off until you open the panel again.
- $\blacksquare$  Use Hibernate mode for maximum power savings while your notebook is not in use.

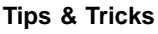

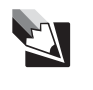

**Tips & Tricks** For more information about using Hibernate mode, see "Changing notebook power settings" in *Using Your Computer* which has been included on your hard drive. To access this guide, click **Start**, **All Programs**, then click **eMachines Documentation**.

- $\blacksquare$  Use the DVD drive only when necessary. These drives use a large amount of power.
- $\blacksquare$  Recharge the battery often, take an extra battery, and fully recharge the batteries before traveling. For more information, see "Recharging the battery" on page 47 and "Changing batteries" on page 49.

#### Using alternate power sources

To extend battery life, use alternate power sources whenever possible.

- If traveling internationally, take electrical adapters. Save the battery  $\blacksquare$ for times when you cannot use a power adapter. If you plan on taking your AC power adapter, also take a single-plug surge protector.
- If you will have access to an  $EmPower^{TM}$  in-flight power receptacle  $\blacksquare$ or an automobile cigarette lighter, use a power inverter. Save the battery for times when you cannot use a power adapter.
- To find AC power outlets in airports, look for them next to support pillars, in large areas such as boarding gates, and under banks of telephones.

### **Changing power modes**

You can use the following power modes to lengthen the life of your notebook's battery:

- Standby while your notebook is in Standby, it switches to a low  $\blacksquare$ power state where devices, such as the display and drives, turn off.
- *Hibernate* (also called *save to disk*) writes all current memory (RAM) . information to the hard drive, then turns your notebook completely off. The next time you turn on your notebook, it reads the memory information from the hard drive and opens the programs and documents that were open when you activated Hibernate mode.

#### **Using power saving modes**

Always save your work before using Standby mode. In Standby mode, your notebook reduces or turns off the power to most devices except memory. However, the information in memory is not saved to the hard drive. If power is interrupted, the information is lost.

When in Hibernate mode, your notebook saves all memory information to the hard drive, then turns the power completely off.

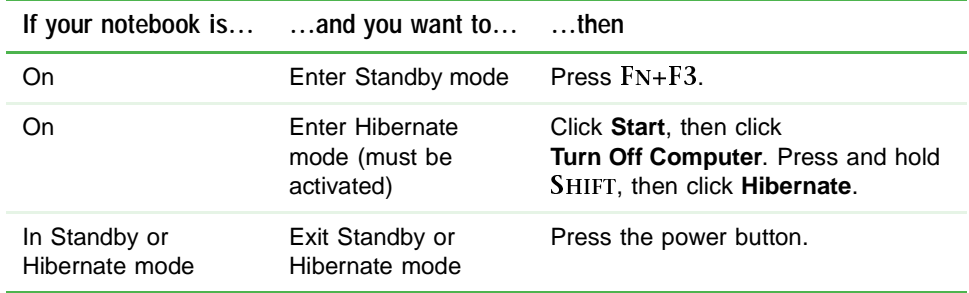

*Chapter 5: Managing Power*

# **Chapter 6**

### **Upgrading Your Notebook**

- Adding and replacing memory
- Replacing the hard drive

*Chapter 6: Upgrading Your Notebook*

# <span id="page-61-0"></span>**Preventing static electricity** discharge

**Important** Before installing memory or replacing the hard drive, you should read and understand the information in this section.

The components inside your notebook are extremely sensitive to static electricity, also known as *electrostatic discharge* (ESD).

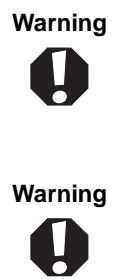

**Warning** To avoid exposure to dangerous electrical voltages and moving parts, turn off your notebook and unplug the power cord, modem cable, and network cable before opening the case.

**Warning** To prevent risk of electric shock, do not insert any object into the vent holes of the notebook.

Before installing memory or replacing the hard drive, follow these guidelines:

- $\blacksquare$  Avoid static-causing surfaces such as carpeted floors, plastic, and packing foam.
- $\blacksquare$  Remove components from their antistatic bags only when you are ready to use them. Do not lay components on the outside of antistatic bags because only the inside of the bags provide electrostatic protection.
- $\blacksquare$  Always hold components by their edges. Avoid touching the edge connectors. Never slide components over any surface.
- $\blacksquare$  Wear a grounding wrist strap (available at most electronics stores) and attach it to a bare metal part of your workbench or other grounded connection.
- $\blacksquare$  Touch a bare metal surface on your workbench or other grounded object.

# **Adding or replacing memory**

Your notebook uses memory modules called SO-DIMMs (Small Outline) Dual Inline Memory Modules). The modules are available in various capacities and any module can be placed in any available slot. Use only memory modules designed for your eMachines notebook for upgrading your memory.

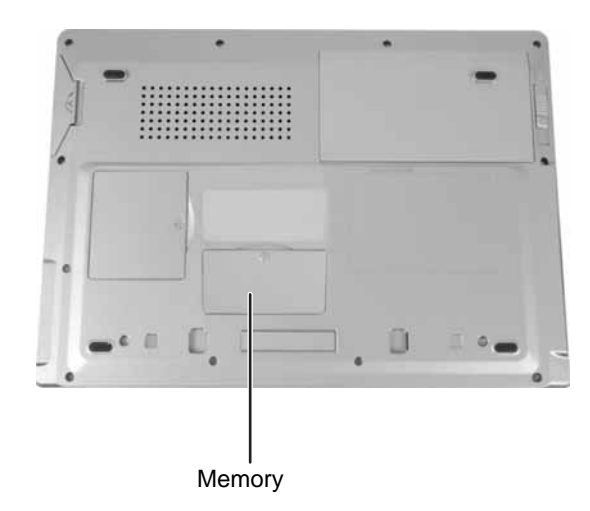

#### **To add or replace memory modules:**

- 1 Follow the guidelines under "Preventing static electricity discharge" on page 56.
- 2 Turn off your notebook.
- 3 Disconnect the AC adapter, modem cable, and network cable.
- 4 Disconnect all peripheral devices and remove any PC cards.
- 5 Turn your notebook over so the bottom is facing up.
- **6** Remove the battery. For more information, see "Changing batteries" on page 49.
- **7** Remove the memory bay cover screw. For the location of the memory bay, see "Bottom" on page 12.

#### Chapter 6: Upgrading Your Notebook

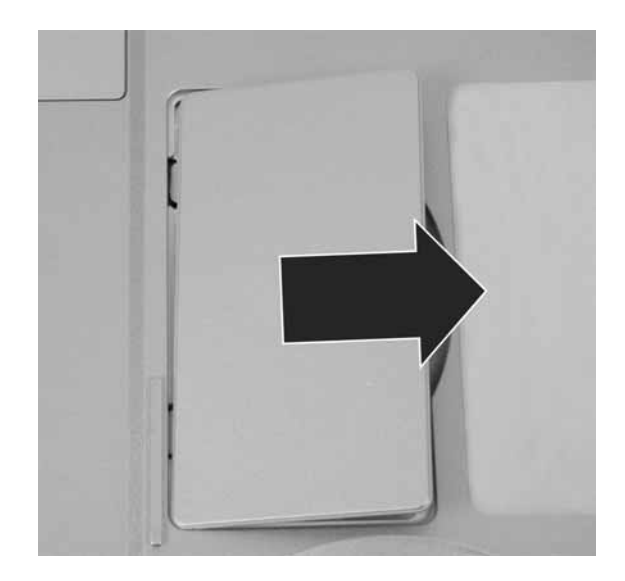

8 Slide the memory bay cover, then remove it.

9 If you are removing a module, gently press outward on the clip at each end of the memory module until the module tilts upward.

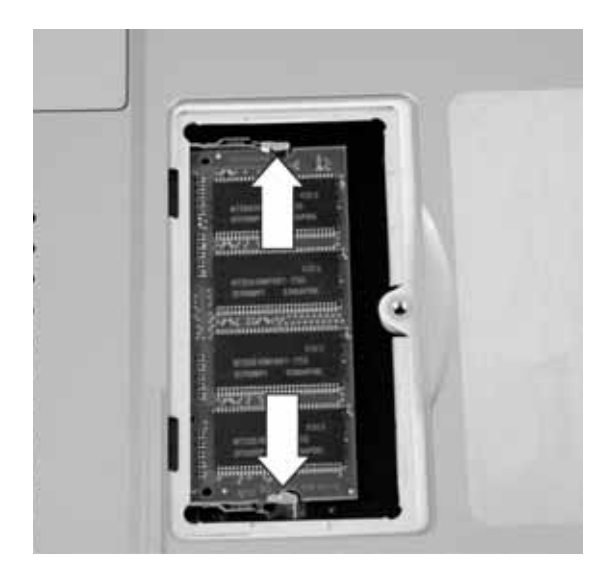

10 Pull the memory module out of the slot.

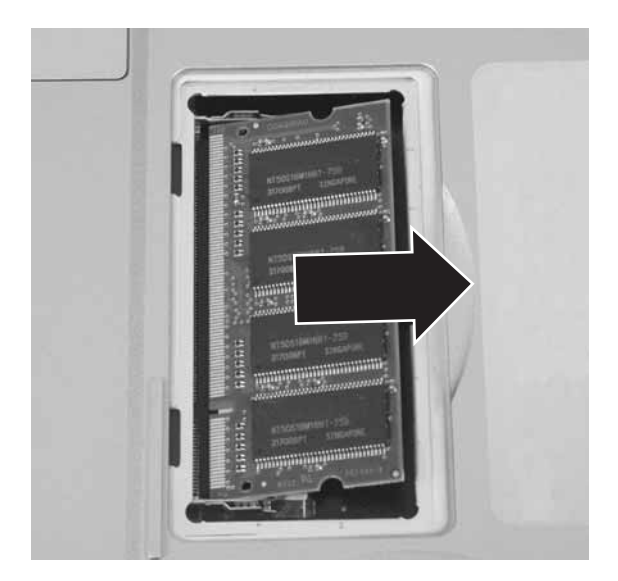

11 Hold the new or replacement module at a 30-degree angle and press it into the empty memory slot. This module is keyed so it can only be inserted in one direction. If the module does not fit, make sure that the notch in the module lines up with the tab in the memory bay.

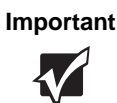

**Important** Use only memory modules designed for your eMachines notebook.

- **12** Gently push the module down until it clicks in place.
- 13 Replace the memory bay cover, then replace the cover screw.
- **14** Insert the battery, then turn your notebook over.
- **15** Connect the power adapter, modem cable, and network cable, then turn on your notebook.

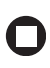

# Replacing the hard drive kit

If you would like more hard drive capacity, you can replace your original drive with a higher-capacity drive.

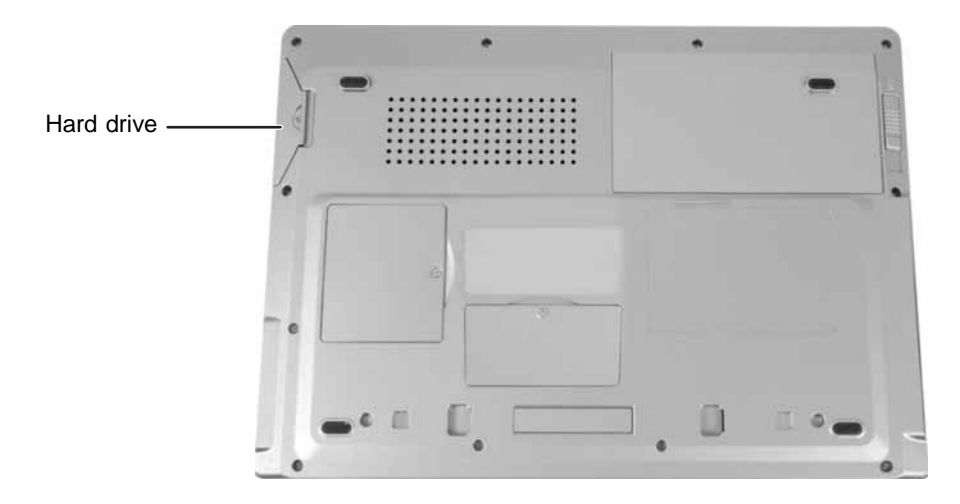

#### **To replace the hard drive kit:**

- 1 Back up any data you want to transfer to the new hard drive. For more information, see "Backing up files" in Usi*ng Your Computer* which has been included on your hard drive. To access this guide, click Start, All Programs, then click eMachines Documentation.
- 2 Make sure that you have created your restore discs. For more information, see "Restoring your system" on page 70.
- 3 Follow the guidelines under "Preventing static electricity discharge" on page 56.
- 4 Turn off your notebook.
- 5 Disconnect the AC adapter, modem cable, and network cable.
- **6** Disconnect all peripheral devices and remove any PC cards.
- 7 Turn your notebook over so the bottom is facing up.
- **8** Remove the battery. For more information, see "Changing batteries" on page 49.
- 9 Remove the hard drive kit screw. For the location of the hard drive kit, see "Bottom" on page 12.
- 10 Slide the old hard drive kit out of your notebook.

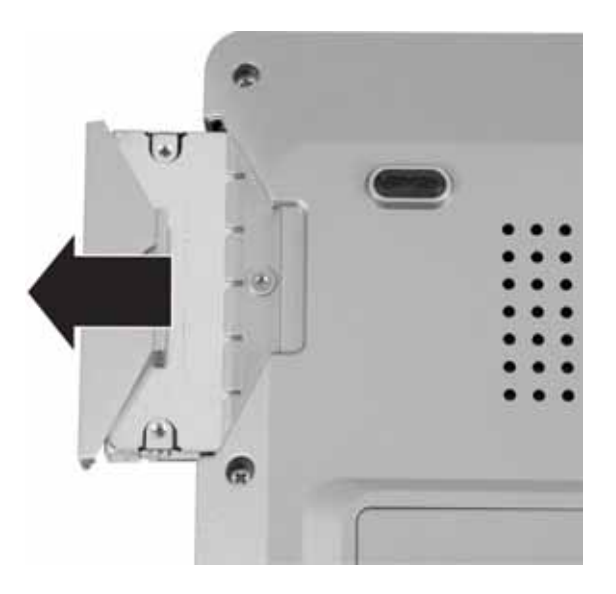

11 If your new hard drive already includes the hard drive kit bracket, go to Step 16.

 $OR$ 

If you need to move the hard drive kit bracket from your old hard drive kit to your new hard drive, go to Step 12.

- <span id="page-66-1"></span>12 Remove the screws that secure the hard drive to the hard drive kit bracket.
- **13** Remove the bracket from the old drive.
- 14 Insert the new drive into the bracket so the screw holes line up.
- 15 Replace the screws that secure the bracket to the drive.
- <span id="page-66-0"></span>16 Slide the new hard drive kit into your notebook, then replace the screw that secures the hard drive kit to the notebook.
- 17 Insert the battery, then turn your notebook over.

#### Chapter 6: Upgrading Your Notebook

- 18 Connect the power adapter, modem cable, and network cable, then turn on your notebook.
- 19 For instructions on installing Windows, your drivers, and your applications, see the instructions that were included with the restore discs. For more information, see "Restoring your system" on page 70.

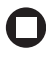

# **Chapter 7**

### **Maintaining Your Notebook**

- Caring for your notebook
- Cleaning your notebook
- Protecting your notebook from viruses
- Updating Windows
- Restoring your system

# **Caring for your notebook**

To extend the life of your notebook:

- Be careful not to bump or drop your notebook, and do not put any objects on top of it. The case, although strong, is not made to support extra weight.
- When transporting your notebook, we recommend that you put it in a carrying case.
- Keep your notebook away from magnetic fields. Magnetic fields can  $\blacksquare$ erase data on hard drives
- Never turn off your notebook when the hard drive light is on because  $\blacksquare$ data on the hard drive could be lost or corrupted.
- Avoid subjecting your notebook to extreme temperature changes.  $\blacksquare$ The case (and LCD panel) can become brittle and easy to break in cold temperatures and can melt or warp in high temperatures. Damage due to either extreme is not covered by your warranty. As a general rule, your notebook is safest at temperatures that are comfortable for you.
- Keep all liquids away from your notebook. When spilled onto  $\blacksquare$ computer components, almost any liquid can result in extremely expensive repairs that are not covered under your warranty.
- Avoid dusty or dirty work environments. Dust and dirt can clog the  $\blacksquare$ internal mechanisms and can lead to permanent damage to the notebook
- Do not block the ventilation fan slots. If these slots are blocked, your  $\blacksquare$ notebook may overheat resulting in unexpected shutdown or permanent damage to the notebook.
- When storing your notebook for an extended period of time, unplug  $\blacksquare$ AC power and remove the battery after discharging it partway.

# **Cleaning your notebook**

Keeping your notebook clean and the vents free from dust helps keep your notebook performing at its best. You may want to gather these items  $\,$ and put together a notebook cleaning kit:

- A soft, lint-free cloth
- An aerosol can of air that has a narrow, straw-like extension
- Cotton swabs
- A DVD drive cleaning kit

### **Cleaning the exterior**

**Warning** When you shut down your notebook, the power turns off, but some electrical current still flows through your notebook. To avoid possible injury from electrical shock, unplug the power cord, modem cable, and network cable from the wall outlets.

Always turn off your notebook and other peripherals before cleaning any  $\,$ components. Also, remove the battery before cleaning any components.

Use a damp, lint-free cloth to clean your notebook and other parts of your system. Do not use household abrasive or solvent cleaners because they can damage the finish on components.

Your notebook is cooled by air circulated through the vents on the case, so keep the vents free of dust. With your notebook turned off and unplugged, brush the dust away from the vents with a damp cloth. Be careful not to drip any water into the vents. Do not attempt to clean dust from the inside of your notebook.

### **Cleaning the keyboard**

You should clean the keyboard occasionally by using an aerosol can of air with a narrow, straw-like extension to remove dust and lint trapped under the keys.

If you spill liquid on the keyboard, turn off your notebook and turn the notebook upside down. Let the liquid drain, then let the keyboard dry before trying to use it again. If the keyboard does not work after it dries,  $\,$ you may need to replace it.

### Cleaning the notebook screen

To clean a notebook LCD screen, use a soft cloth and water to clean the LCD screen. Squirt a little water on the cloth (never directly on the screen), and wipe the screen with the cloth.

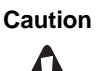

**Caution** A notebook LCD screen is made of specially coated glass and can be scratched or damaged by abrasive or ammonia-based glass cleaners.

### <span id="page-71-0"></span>**Cleaning CDs or DVDs**

Wipe from the center to the edge, not around in a circle, using a product made especially for the purpose.

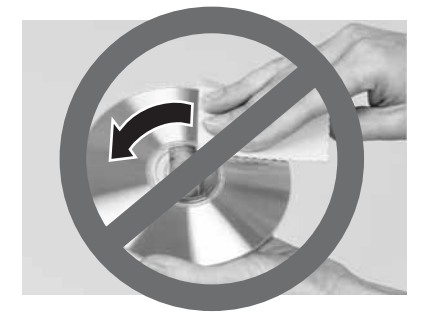

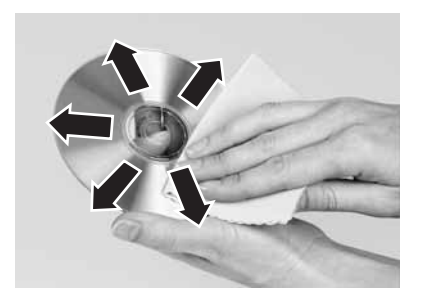
# **Protecting your computer from** viruses

A *virus* is a program that attaches itself to a file on a computer, then spreads from one computer to another. Viruses can damage data or cause your computer to malfunction. Some viruses go undetected for a periodof time because they are activated on a certain date.

Protect your computer from a virus by:

- $\blacksquare$  Registering your copy of Norton AntiVirus and subscribing to the virus definition update service. You received a free limited time subscription to the Norton AntiVirus service when you purchased your notebook.
- $\blacksquare$  Using the Norton $^\circledR$  AntiVirus program to check files and programs that are attached to e-mail messages or downloaded from the Internet.
- $\blacksquare$   $\blacksquare$  Checking all programs for viruses before installing them.
- $\blacksquare$  Disabling macros on suspicious Microsoft Word and Excel files. These programs will warn you if a document that you are opening contains a macro that might have a virus.
- $\blacksquare$  Periodically updating the Norton AntiVirus program to protect against the latest viruses.
- $\blacksquare$  Making sure the Windows Security Center is configured to provide you with the highest level of protection.

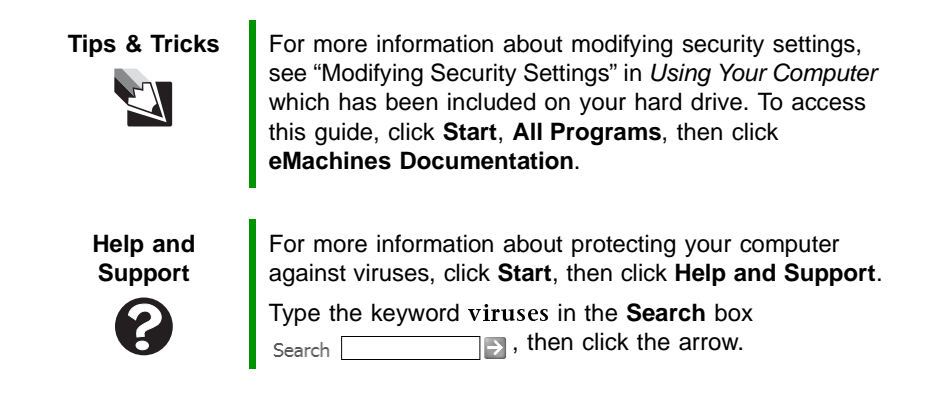

### **To scan for viruses:**

1 Click Start, All Programs, Norton AntiVirus, then click Norton **AntiVirus 2004**. Norton AntiVirus opens.

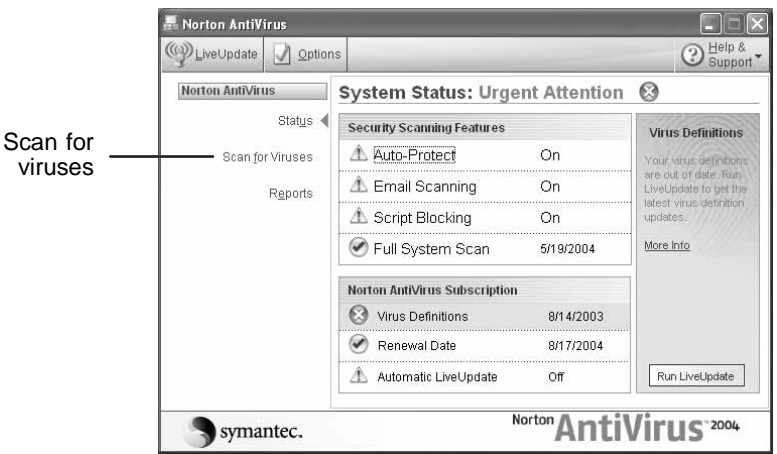

2 Click Scan for Viruses.

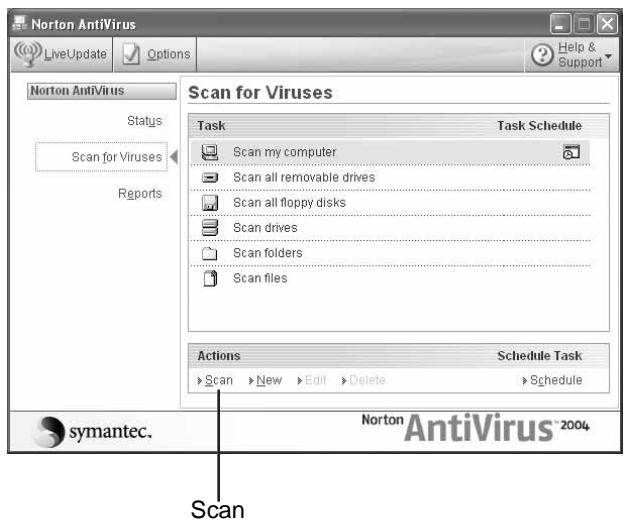

**3** Click the type of scan you want to make in the Scan for Viruses area, then under Actions, click **Scan**.

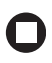

### **To remove a virus:**

- **1** If Norton AntiVirus finds a virus, follow all on-screen instructions to remove the virus.
- 2 Turn off your computer and leave it off for at least 30 seconds.
- 3 Turn on your computer and rescan for the virus.

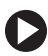

### **To update Norton AntiVirus:**

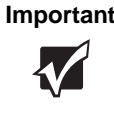

**Important** | You received a free limited time subscription to the Norton AntiVirus service when you purchased your notebook. To update Norton AntiVirus after the free subscription period, you must extend your subscription.

- 1 Make sure that you are connected to the Internet.
- 2 Click Start, All Programs, Norton AntiVirus, then click LiveUpdate -**Norton AntiVirus**. The LiveUpdate wizard opens.
- **3** Follow the on-screen instructions to update your Norton AntiVirus program with the latest virus protection files.
- 4 When the program has finished, click Finish.

# **Updating Windows**

Windows Update is the online extension of Windows that helps you to keep your computer up-to-date. Use Windows Update to choose updates for your computer's operating system, software, and hardware. New content is added to the site regularly, so you can always get the most recent updates and fixes to protect your computer and keep it running smoothly. Windows Update scans your computer and provides you with a tailored selection of updates that apply only to the software and hardware on your computer.

### **To run Windows Update:**

- **1** Connect to the Internet.
- 2 Click Start, All Programs, then click Windows Update.
- **3** Follow the on-screen instructions.

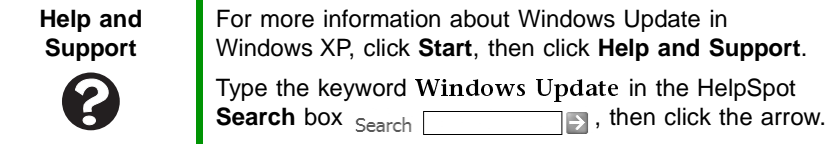

# **Restoring your system**

All programs that were preinstalled on your computer are available on the backup restore discs that you created with the recovery media program, on the hard drive, or on restore discs that were included with your computer. If you need to restore your computer to the original configuration, you can use the backup restore discs or you can use the backup files located on the hard drive.

The instructions for using the restore discs or hard drive backup files are included in the instruction booklet that came with your restore discs.

- Troubleshooting typical hardware and software problems
- Getting telephone support
- Using automated troubleshooting systems

# **Safety guidelines**

While troubleshooting your notebook, follow these safety guidelines:

- $\blacksquare$  Never remove the memory bay cover or hard drive while your notebook is turned on, while the battery is installed, and while the modem cable, network cable, and AC power adapter are connected to your notebook.
- $\blacksquare$  Make sure that you are correctly grounded before accessing internal components. For more information about preventing damage from static electricity, see "Preventing static electricity discharge" on page 56.
- $\blacksquare$  After you complete any maintenance tasks where you remove the memory bay cover or hard drive, make sure that you replace the cover or drive, reinstall any screws, then replace the battery before you start your notebook.

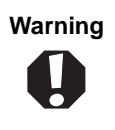

**Warning** Do not try to troubleshoot your problem if power cords or plugs are damaged, if your notebook was dropped, or if the case was damaged. Instead, unplug your notebook and contact a qualified computer technician.

# **First steps**

If you have problems with your notebook, try these things first:

- $\blacksquare$  Make sure that the AC power adapter is connected to your notebook and an AC outlet and that the AC outlet is supplying power.
- $\blacksquare$  If you use a power strip or surge protector, make sure that it is turned on.
- $\blacksquare$  If a peripheral device (such as a keyboard or mouse) does not work, make sure that all connections are secure.
- $\blacksquare$  Make sure that your hard drive is not full.
- If an error message appears on the screen, write down the exact message. The message may help eMachines Customer Care in diagnosing and fixing the problem.
- $\blacksquare$  If you added or removed peripheral devices, review the installation procedures you performed and make sure that you followed each instruction.
- $\blacksquare$  If an error occurs in a program, see the program's printed documentation or the online help.

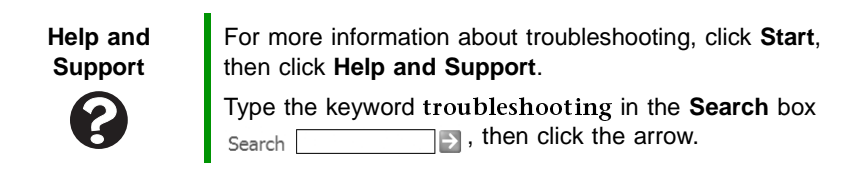

# Troubleshooting

Troubleshooting topics are listed in alphabetical order.

## **Audio**

Audio troubleshooting is covered under "Sound" on page 91.

## **Battery**

Battery troubleshooting is covered under "Power" on page 89.

## **CD** drives

CD drive troubleshooting is covered under "DVD drives" on page 76.

## <span id="page-79-0"></span>Device installation

### You have computer problems after adding a new device

Sometimes a new device, such as a PC Card, can cause a system resource (IRQ) conflict. Check IRQ usage to determine if there is an IRQ conflict.

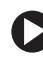

### **To check IRQ usage:**

- 1 Click Start, then click Control Panel. The Control Panel window opens. If your Control Panel is in Category View, click **Performance and Maintenance**
- 2 Click/Double-click System, click the Hardware tab, then click **Device Manager**. The *Device Manager* window opens.
- $3$  Click View, then click Resources by type. Double-click Interrupt **request (IRQ)**. All IRQs and their hardware assignments are displayed.

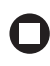

**Help and Support** For more information about IRQs, click **Start**, then click **Help and Support**.

Type the keyword in the **Search** box

 $\Box$ , then click the arrow.

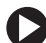

### **To free IRQ resources for the new device:**

- 1 In the Device Manager window, check the device list for a resource conflict. A resource conflict appears as a black exclamation point in a yellow circle.
- 2 Remove the device you are trying to install, then determine which one of the existing devices or ports you can disable.
- 3 Right-click the device or port you want to disable, then click **Disable**. The device or port is disabled.

## Display

### The screen is too dark

Adjust the brightness using the system keys. For more information, see "System key combinations" on page 28.

### The screen resolution is not correct

Change the screen resolution from the Display Properties dialog box.

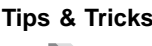

**Tips & Tricks** For instructions on changing the screen resolution, see "Adjusting the screen resolution" in *Using Your Computer*  which has been included on your hard drive. To access this guide, click **Start**, **All Programs**, then click **eMachines Documentation**.

### The text on the display is dim or difficult to read

- $\blacksquare$  Adjust the brightness and contrast using the system keys. For more information, see "System key combinations" on page 28.
- Change the display settings.

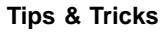

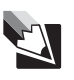

**Tips & Tricks** For instructions on changing the display settings, see "Adjusting the screen and desktop settings" in *Using Your Computer* which has been included on your hard drive. To access this guide, click **Start**, **All Programs**, then click **eMachines Documentation**.

 $\blacksquare$  Move your notebook away from sources of electrical interference, such as televisions, unshielded speakers, microwaves, fluorescent lights, and metal beams or shelves.

### The display has pixels that are always dark or too bright

This condition is normal and inherent in the TFT technology used in active-matrix LCD screens. eMachines's inspection standards keep these to a minimum. If you feel these pixels are unacceptably numerous or dense on your display, contact eMachines Customer Care to identify whether a repair or replacement is justified based on the number of pixels  $\,$ affected.

### The display is blank

- $\blacksquare$  Adjust the brightness using the system keys. For more information, see "System key combinations" on page 28.
- $\blacksquare$  Make sure the notebook is not in standby or hibernate mode. For more information, see "Changing power modes" on page 52.
- The notebook may be sending its display to an external monitor or television. Press  $FN + F4$  several time to toggle through the attached display, an external monitor or television, or both.

## <span id="page-81-0"></span>**DVD** drives

### Your notebook does not recognize a disc

- $\blacksquare$  The disc may not be seated correctly in the tray. When you place a disc on the tray, make sure that you press the disc firmly onto the spindle so the retainers hold the disc in place.
- $\blacksquare$  Make sure that the disc label is facing up, then try again.
- $\blacksquare$   $\blacksquare$  Try a different disc. Occasionally discs are flawed and cannot be read by the drive.
- $\blacksquare$  Some music CDs have copy protection software. You may not be able to play these CDs on your notebook.
- Your notebook may be experiencing some temporary memory problems. Shut down and restart your notebook.
- $\;$  Clean the disc. For more information, see "Cleaning CDs or DVDs"  $\;$ on page 66.

### An audio CD does not produce sound

- $\blacksquare$  Make sure that the CD label is facing up, then try again.
- $\blacksquare$  Some music CDs have copy protection software. You may not be able to play these CDs on your notebook.
- $\blacksquare$  Make sure that the volume control on your notebook is turned up. For more information, see "Quick action buttons" on page 30.
- $\blacksquare$  Make sure that the Windows volume control is turned up.

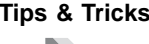

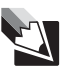

**Tips & Tricks** For instructions on how to adjust the volume control in Windows, see "Adjusting the volume" in *Using Your Computer* which has been included on your hard drive. To access this guide, click **Start**, **All Programs**, then click **eMachines Documentation**.

- $\blacksquare$  Make sure that Mute controls are turned off. For more information about the mute setting, see "Quick action buttons" on page 30.
- $\blacksquare$  Make sure that headphones are not plugged into the headphone jack.
- $\blacksquare$  If you are using powered speakers, make sure that they are plugged in and turned on.
- Clean the disc. For more information, see "Cleaning CDs or  $\mathrm{DVDs}$ " on page 66.
- Your notebook may be experiencing some temporary memory problems. Shut down and restart your notebook.
- $\blacksquare$  Reinstall the audio device drivers. For more information, see eMachines Web site" on page 3.

### A DVD movie will not play

- $\blacksquare$  Make sure that the label or side you want to play is facing up, then try again.
- Shut down and restart your notebook.

- $\blacksquare$  Clean the DVD. For more information, see "Cleaning CDs or DVDs" on page 66.
- $\blacksquare$  DVD discs and drives contain *regional codes* that help control DVD title exports and help reduce illegal disc distribution. To be able to play a DVD, the disc's regional code and your DVD drive's regional code must match.

The regional code on your DVD drive is determined by your notebook's delivery address. The regional code for the United States and Canada is 1. The regional code for Mexico is 4. Your DVD drive's  $\;$ regional code must match the regional code of the disc. The regional code for the disc is on the disc, disc documentation, or packaging.

If the DVD movie does not play, the disc's regional code and your DVD drive's regional code may not match.

 $\blacksquare$  - Make sure that a DVD player program has been installed on your notebook.

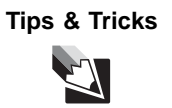

**Tips & Tricks** For instructions on playing a DVD, see "Playing a DVD" on [page 40.](#page-45-0)

### You cannot eject a CD or DVD

Your notebook must be turned on to remove CDs and DVDs. If you do not want to turn on your notebook, manually eject the disc by inserting an opened paper clip into the manual eject hole. See "Inserting a CD or DVD" on page 39 for the location of the manual eject hole.

## File management

### A file was accidentally deleted

If a file was deleted at a DOS prompt or in Windows while holding down the SHIFT key, the file cannot be restored.

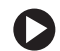

### **To restore deleted files:**

- 1 Double-click the Recycle Bin icon.
- 2 Right-click the file you want to restore, then click Restore. The file is restored to the place where it was originally deleted from.

If the Recycle Bin was emptied before you tried to restore a file, the file cannot be restored.

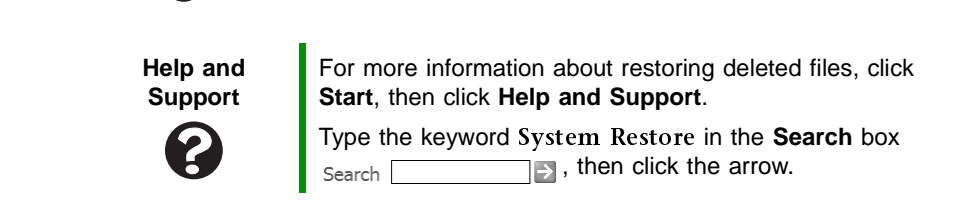

## Hard drive

### You see an "Insufficient disk space" error message

 $\blacksquare$  Delete unnecessary files from the hard drive using Disk Cleanup.

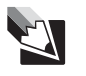

**Tips & Tricks** For instructions on deleting unnecessary files, see "Using" Disk Cleanup" in *Using Your Computer* which has been included on your hard drive. To access this guide, click **Start**, **All Programs**, then click **eMachines Documentation**.

■ Empty the Recycle Bin by right-clicking the **Recycle Bin** icon, then 
**Empty Recycle Bin**

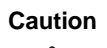

**Caution** All deleted files will be lost when you empty the Recycle Bin.

 $\blacksquare$  Save your files to another drive. If the hard drive is full, copy any files not regularly used to backup media, then delete them from the hard drive.

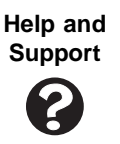

For more information about file management, click **Start**, then click **Help and Support**.

Type the keyword file management in the **Search** box  $Search$   $\overline{\qquad}$ , then click the arrow.

### You see a "Data error" message

This may be the result of a defective area on the hard drive. To fix hard drive problems, run the Error checking program.

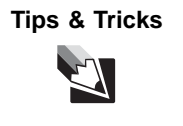

**Tips & Tricks** For instructions on fixing hard drive problems, see "Checking the hard drive for errors" in *Using Your Computer* which has been included on your hard drive. To access this guide, click **Start**, **All Programs**, then click **eMachines Documentation**.

### The hard drive cannot be accessed, or you see a "General failure reading drive C" error message

- $\blacksquare$  Make sure that the hard drive is installed correctly. Remove it, firmly reinsert it, then restart your notebook. For more information, see "Replacing the hard drive kit" on page  $60$ .
- $\blacksquare$  If your notebook has been subjected to static electricity or physical shock, you may need to reinstall the operating system.

## <span id="page-86-0"></span>**Internet**

### You cannot connect to the Internet

 $\blacksquare$  If you are using a dial-up modem, make sure that the modem cable is plugged into the modem jack and not the Ethernet network jack. See "Left side" on page  $9$  to make sure that the connections have been made correctly.

 $OR$ 

If you are using a cable or DSL modem, make sure that the modem cable is plugged into the Ethernet network jack and not the modem jack. See "Left side" on page 9 to make sure that the connections  $\,$ have been made correctly.

- $\blacksquare$  Make sure that you do not have a problem with your modem. For more information, see "Modem (dial-up)" on page 83.
- $\blacksquare$  Make sure that your account with your Internet service provider (ISP)  $\blacksquare$ is set up correctly. Contact your ISP technical support for help.

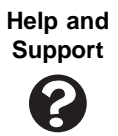

For more information about troubleshooting Internet connections, click **Start**, then click **Help and Support**.

Type the keyword troubleshooting connections in the **Search** box <sub>Search</sub> **contain the search box** search **for the search** of **search for the search for the search for the search for the search for the search for the search for the search <b>for the search for** 

### You see an "Unable to locate host" message and are unable to browse the Internet

This problem can occur when you have typed a URL (Web address) incorrectly, you have lost your Internet connection, or your ISP is having technical difficulties.

Double-check the URL or try a different URL. If the error message still appears, disconnect from the ISP connection and close your browser, then  $\,$ reconnect and open the browser. If you still get the error, your ISP may be having technical difficulties.

### Connecting to a Web site takes too long

Many factors can affect Internet performance:

- The condition of the telephone lines in your residence or at your . local telephone service
- The condition of the Internet computers to which you connect and . the number of users accessing those computers
- The complexity of graphics and multimedia on Web pages  $\blacksquare$
- Having multiple Web browsers open, performing multiple . downloads, and having multiple programs open on your notebook

### People are sending you e-mail messages, but you have not received any mail

- Click the receive button in your e-mail program.  $\blacksquare$
- Make sure that your account with your Internet service provider (ISP) is set up correctly. Contact your ISP for technical support.

## Keyboard

### The external keyboard does not work

- Make sure that the keyboard cable is plugged in correctly.
- Remove all extension cables and switchboxes.
- Clean the keyboard by using an aerosol can of air with a narrow,  $\blacksquare$ straw-like extension to remove dust and lint trapped under the keys.
- $\blacksquare$ Try a keyboard that you know works to make sure that the keyboard port works.
- If you spilled liquid in the keyboard, turn off your notebook and unplug the keyboard. Clean the keyboard and turn it upside down to drain it. Let the keyboard dry before using it again. If the keyboard does not work after it dries, you may need to replace it.

### A keyboard character keeps repeating or you see a "Keyboard stuck" or "Key failure" error message

- Make sure that nothing is resting on the keyboard.
- Make sure that a key is not stuck. Press each key to loosen a key that  $\blacksquare$ might be stuck, then restart your notebook.

### You are pressing a letter key and a number appears on the screen

 $\blacksquare$  The numeric keypad is turned on. See "System key combinations" on page 28 for instructions on turning off your numeric keypad.

## **Memory**

### You see a "Memory error" message

- $\blacksquare$  Make sure that the memory modules are inserted correctly in the memory bay slots. For more information, see "Adding or replacing memory" on page 57.
- $\blacksquare$  . Use a third-party diagnostic program to help determine if a memory . module is failing. For more information, see "Adding or replacing memory" on page 57.

### You see a "Not enough memory" error message

Close all programs, then restart your notebook.

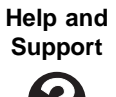

For more information about troubleshooting memory errors, click **Start**, then click **Help and Support**.

Type the keyword memory error in the **Search** box  $\Box$ , then click the arrow.

## <span id="page-88-0"></span>Modem (dial-up)

### Your modem does not dial or does not connect

- $\blacksquare$  Make sure that the modem cable is plugged into the modem jack and not the Ethernet network jack. See "Left side" on page 9 to make  $\,$ sure that the connections have been made correctly.
- Make sure that your notebook is connected to the telephone line and the telephone line has a dial tone.
- $\blacksquare$  Make sure that the modem cable is less than 6 feet (1.8 meters) long.
- $\blacksquare$  Remove any line splitters or surge protectors from your telephone line, then check for a dial tone by plugging a working telephone into the telephone wall jack.

 $\blacksquare$  If you have additional telephone services such as call waiting, call messaging, or voice mail, make sure that all messages are cleared and call waiting is disabled before using the modem. Contact your telephone service to get the correct code to temporarily disable the service. Also make sure that the modem dialing properties are set appropriately.

### **To check the dialing properties:**

- 1 Click Start, then click Control Panel. The Control Panel window opens. If your Control Panel is in Category View, click **Printers and Other Hardware**
- 2 Click/Double-click the Phone and Modem Options icon, then click the **Dialing Rules** tab.
- 3 Click the location from which you are dialing, then click Edit.
- 4 Make sure that all settings are correct.

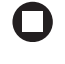

**Help and Support**

For more information about dialing properties, click **Start**, then click **Help and Support**.

Type the keyword dialing in the **Search** box **1**, then click the arrow. Search

- Disconnect any answering machine, fax machine, or printer that is on the same line as the modem. Do not connect these devices to the same telephone line as the modem.
- $\blacksquare$  Make sure that you are not using a digital, rollover, or PBX line. These lines do not work with your modem.
- Check for line noise (scratchy, crackling, or popping sounds). Line noise is a common problem that can cause the modem to connect at a slower rate, abort downloads, or even disconnect. The faster the modem, the less line noise it can tolerate and still work correctly.

Listen to the line using your telephone. Dial a single number (suchas 1). When the dial tone stops, listen for line noise. Wiggle the modem cable to see if that makes a difference. Make sure that the connectors are free from corrosion and all screws in the wall or telephone wall jack are secure.

You can also call your telephone service and have the telephone line checked for noise or low line levels.

- $\blacksquare$ Try another telephone line (either a different telephone number in your house or a telephone line at a different location). If you can connect on this line, call your telephone service.
- Try connecting with the modem at a lower connection speed. If  $\blacksquare$ reducing the connect speed lets you connect, call your telephone service. The telephone line may be too noisy.

### You cannot connect to the Internet

- $\blacksquare$ The ISP may be having technical difficulties. Contact your ISP for technical support.
- See if the modem works with a different communications program.  $\blacksquare$ The problem may be with just one program.
- Review the troubleshooting information under "Internet" on  $\blacksquare$ page 81.

### Your 56K modem does not connect at 56K

Current FCC regulations restrict actual data transfer rates over public telephone lines to 53K. Other factors, such as line noise, telephone service provider equipment, or ISP limitations, may lower the speed even further.

If your notebook has a v.90 modem, the speed at which you can upload (send) data is limited to 33.6K. If your notebook has a v.92 modem, the speed at which you can upload data is limited to 48K. Your ISP may not support 48K uploads.

### Your fax communications program only sends and receives faxes at 14,400 bps when you have a 56K modem

Current fax technology only supports a maximum send and receive rate of 14,400 bps.

### The modem is not recognized by your notebook

Make sure that the line connected to the modem is working and plugged into the appropriate port on your notebook. See "Left side" on page 9 to make sure that the connections have been made correctly.

- $\blacksquare$  If the modem shares the telephone line with another device, make sure that the telephone line is not in use (for example, someone is on the telephone, or another modem is in use).
- $\blacksquare$  Use the modem cable that came with your notebook. Some telephone cables do not meet required cable standards and may cause problems with the modem connection.
- $\blacksquare$  Shut down and restart your notebook.
- Run Windows modem diagnostics.

### **To run modem diagnostics:**

- **1** Close all open programs.
- 2 Click Start, then click Control Panel. The *Control Panel* window opens. If your Control Panel is in Category View, click **Printers and Other Hardware**
- 3 Click/Double-click the Phone and Modem Options icon, then click the **Modems** tab
- 4 Click your modem, then click **Properties**. The Modem Properties dialog box opens.
- $\overline{5}$  Click the Diagnostic tab, then click Query Modem. If information about the modem appears, the modem passed diagnostics. If no modem information is available, a white screen appears with no data, or if you get an error such as *port already open* or *the modem has failed to respond,* the modem did not pass diagnostics.

**Help and Support**

 $\blacksquare$ 

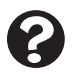

For more information about modem troubleshooting, click **Start**, then click **Help and Support**.

Type the keyword modem troubleshooting in the **Search** box <sub>Search</sub> **Transfer 1**, then click the arrow.

### The modem is noisy when it dials and connects

When your modem tries to connect to another modem, it begins *handshaking*. Handshaking is a digital "getting acquainted" conversation between the two modems that establishes connection speeds and

communication protocols. You may hear unusual handshaking sounds when the modems first connect. If the handshaking sounds are too loud, you can turn down the modem volume.

### **To turn down the modem volume:**

- 1 Click Start, then click Control Panel. The Control Panel window opens. If your Control Panel is in Category View, click **Printers and Other Hardware**
- 2 Click/Double-click the **Phone and Modem Options** icon, then click the **Modems** tab.
- 3 Click the modem you want to adjust, then click Properties.
- 4 Click the Modem tab, then adjust the Speaker volume control.
- 5 Click OK twice to close the Phone and Modem Options dialog box.

## **Mouse**

### The external mouse does not work

- $\blacksquare$  Make sure that the mouse cable is plugged in correctly.
- Shut down and restart your notebook.
- Remove all extension cables and switch boxes.
- Try a mouse you know is working to make sure that the mouse port works

### The external mouse works erratically

- Clean the mouse.
- $\blacksquare$  Some mouse pad patterns "confuse" optical mice. Try the mouse on a different surface.

## Networks

### You cannot connect to your company network

Every network is unique. Contact your company computer department or network administrator for help. For more information about setting up a network in your home, see the printed network guide that came with your notebook.

> **Help and Support**

For more information about network troubleshooting, click **Start**, then click **Help and Support**.

Type the keyword network troubleshooting in the **Search** box <sub>Search</sub> **Transfer 1**, then click the arrow.

## Passwords

### Your notebook does not accept your password

Make sure that CAPS LOCK and NUM LOCK are turned off, then retype the password.

### You forgot your startup password

The password feature (which is set in the BIOS Setup utility) is very secure, with no easy way to recover a forgotten password. You must return your notebook for repair. Call eMachines Customer Care for instructions.

## **PC Cards**

### You installed a PC Card and now your notebook is having problems

- $\blacksquare$  Make sure that you have correctly installed required software for the PC Card. For more information, see your PC Card's documentation.
- $\blacksquare$  Make sure that the PC Card you installed is not causing a system  $\blacksquare$ resource conflict. For more information on resource conflicts, see "Device installation" on page 74.

## <span id="page-94-0"></span>**Power**

### Your notebook is not working on AC power

- $\blacksquare$  Make sure that your AC power adapter is connected correctly to your  $\blacksquare$ notebook. For more information, see "Connecting the AC adapter" on page 19.
- $\blacksquare$  If your notebook is plugged into a surge protector, make sure that the surge protector is connected securely to an electrical outlet, turned on, and working correctly. To test the outlet, plug a working device, such as a lamp, into the outlet and turn it on.
- $\blacksquare$  Make sure that the AC power adapter cables are free from cuts or damage. Replace any damaged cables.

### Your notebook is not working on battery power

- Allow the battery to return to room temperature.
- Check the power management settings.

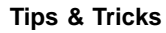

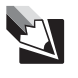

**Tips & Tricks** For more information about using power management settings, see "Changing Power-Saving Settings" in *Using Your Computer* which has been included on your hard drive. To access this guide, click **Start**, **All Programs**, then click **eMachines Documentation**.

- $\blacksquare$  Make sure that the battery is installed correctly. For more information, see "Installing the battery" on page 18.
- $\blacksquare$  Make sure that the battery is fully recharged. For more information, see "Recharging the battery" on page 47.
- $\blacksquare$  Make sure that the battery is calibrated correctly. For more information, see "Recalibrating the battery" on page 47.

## **Printer**

### The printer will not turn on

- Make sure that the printer is online. Many printers have an online/offline button that you may need to press.
- $\blacksquare$  Make sure that the power cable is plugged into an AC power source.

### The printer is on but will not print

- $\blacksquare$  Check the cable between the printer and your notebook. Make sure that it is connected to the correct port.
- Make sure that the printer is online. Many printers have an online/offline button that you may need to press so the printer can start printing. Press the button to put the printer online.
- Check the port and cable for bent or broken pins.
- $\blacksquare$  If the printer you want to print to is not the default printer, make sure that you have selected it in the printer setup.

### **To set a default printer:**

- 1 Click Start, then click Control Panel. The Control Panel window opens. If your Control Panel is in Category View, click **Printers and Other Hardware**
- 2 Click/Double-click the **Printers and Faxes** icon. The *Printers and Faxes* window opens.
- 3 Right-click the name of the printer you want to be the default printer, then click **Set as Default Printer**.

 $\blacksquare$  Reinstall the printer driver. See the guide that came with your printer for instructions on installing the printer driver.

### You see a "Printer queue is full" error message

■ Make sure that the printer is not set to work offline.

**To make sure that the printer is not set to work offline:**

- 1 Click Start, then click Control Panel. The Control Panel window opens. If your Control Panel is in Category View, click **Printers and Other Hardware**
- 2 Click/Double-click the **Printers and Faxes** icon. The *Printers and Faxes* window opens.

 $\bf 3$  Right-click the name of the printer you want to use. If the menu shows a check mark next to **Use Printer Offline**, click **Use Printer Offline** to clear the check mark.

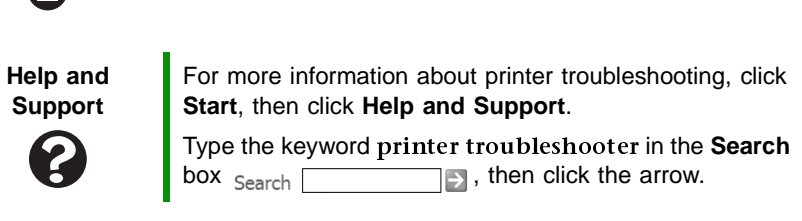

- the printer.
- $\blacksquare$  If you print large files or many files at one time, you may want to add additional memory to the printer. See the printer documentation for instructions for adding additional memory.

### You see a "Printer is out of paper" error message

After adding paper, make sure that the printer is online. Most printers have an online/offline button that you need to press after adding paper.

## <span id="page-96-0"></span>Sound

### You are not getting sound from the built-in speakers

- $\blacksquare$  Make sure that headphones are not plugged into the headphone iack.
- $\blacksquare$  Make sure that the volume control on your notebook is turned up. For more information, see "Quick action buttons" on page 30.
- $\blacksquare$  Make sure that the Windows volume control is turned up.

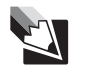

**Tips & Tricks** For instructions on how to adjust the volume control in Windows, see "Adjusting the volume" in *Using Your Computer* which has been included on your hard drive. To access this guide, click **Start**, **All Programs**, then click **eMachines Documentation**.

 $\blacksquare$  Make sure that Mute controls are turned off. For more information about the mute setting, see "Quick action buttons" on page 30.

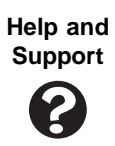

For more information about troubleshooting sound issues, click **Start**, then click **Help and Support**.

Type the keyword sound troubleshooter in the **Search** box  $Search$   $\Box$ , then click the arrow.

## Touchpad

### The notebook is not responding when you click or tap on the touchpad

■ Turn on the touchpad.

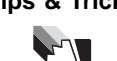

**Tips & Tricks** For instructions on how to adjust the touchpad settings, see "Changing the mouse or touchpad settings" in *Using Your Computer* which has been included on your hard drive. To access this guide, click **Start**, **All Programs**, then click **eMachines Documentation**.

### The pointer moves unexpectedly

- $\blacksquare$   $\blacksquare$  Clean the touchpad with a damp cloth (water only) and wipe it dry.
- Adjust the touchpad settings.

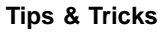

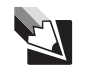

**Tips & Tricks** For instructions on how to adjust the touchpad settings, see "Changing the mouse or touchpad settings" in *Using Your Computer* which has been included on your hard drive. To access this guide, click **Start**, **All Programs**, then click **eMachines Documentation**.

## **Video**

### The projector or external monitor is not working

- Make sure that you have pressed FN+F4 to activate the external monitor option.
- Make sure that the monitor is turned on and that the video cable is connected correctly.

# Telephone support

## <span id="page-98-0"></span>Before calling eMachines Customer Care

If you have a technical problem with your notebook, follow these recommendations before contacting eMachines Customer Care:

- $\blacksquare$  Make sure that your notebook is connected correctly to a grounded AC outlet that is supplying power. If you use a surge protector, make sure that it is turned on.
- $\blacksquare$  If a peripheral device, such as a keyboard or mouse, does not appear to work, make sure that all cables are plugged in securely.
- $\blacksquare$  If you have recently installed hardware or software, make sure that you have installed it according to the instructions provided with it.  $\,$ If you did not purchase the hardware or software from eMachines, see the manufacturer's documentation and technical support resources.
- $\blacksquare$  If you have "how to" questions about using a program, see:
	- $\blacksquare$  -Online Help
	- $\quad \blacksquare$  Printed documentation
	- $\blacksquare$  The Microsoft Windows documentation
	- The software publisher's Web site
- See the troubleshooting section of this chapter.

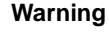

**Warning** To avoid bodily injury, do not attempt to troubleshoot your notebook problem if:

- Power cords or plugs are damaged
- Liquid has been spilled into your notebook
- Your notebook was dropped
- The case was damaged

Instead, unplug your notebook and contact a qualified computer technician.

 $\blacksquare$  Have your customer ID, serial number, and order number available, along with a detailed description of your problem, including the exact text of any error messages, and the steps you have taken.

 $\blacksquare$  - Make sure that your notebook is nearby at the time of your call. The technician may have you follow troubleshooting steps.

## **Telephone numbers**

eMachines offers a wide range of customer service, customer care, and information services.

### Telephone numbers

You can access the following services through your telephone to get answers to your questions:

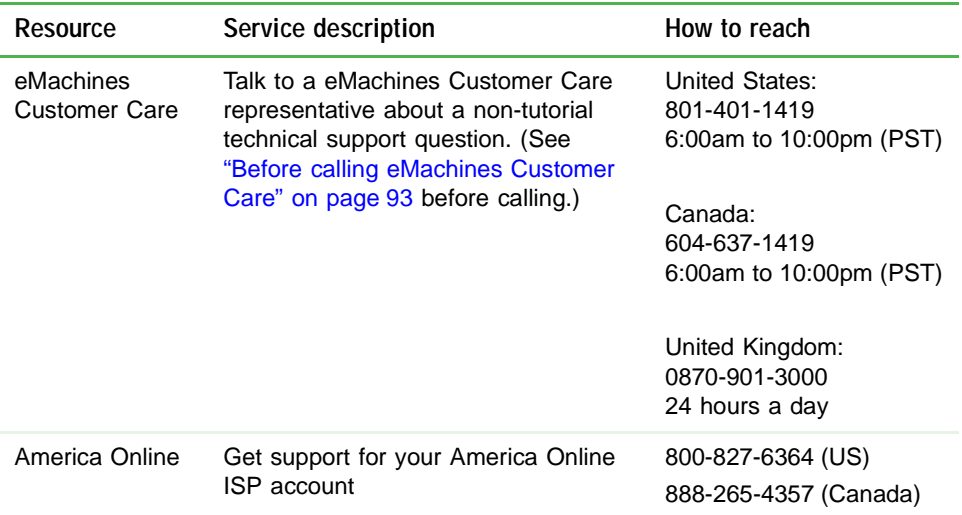

# **Appendix A**

## Safety, Regulatory, and Legal Information

- Safety information
- Regulatory statements
- **Notices**

www.eMachines.com **95**

# **Important safety information**

Your eMachines system is designed and tested to meet the latest standards for safety of information technology equipment. However, to ensure safe use of this product, it is important that the safety instructions marked on the product and in the documentation are followed.

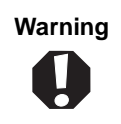

Always follow these instructions to help guard against personal injury and damage to your eMachines system.

#### Setting up your system

- Read and follow all instructions marked on the product and in the documentation before you operate your system. Retain all safety and operating instructions for future use.
- Do not use this product near water or a heat source such as a radiator.
- Set up the system on a stable work surface.
- The product should be operated only from the type of power source indicated on the rating label.
- If your notebook has a voltage selector switch, make sure that the switch is in the proper position for your area. The voltage selector switch is set at the factory to the correct voltage.
- Openings in the notebook case are provided for ventilation. Do not block or cover these openings. Make sure you provide adequate space, at least 6 inches (15 cm), around the system for ventilation when you set up your work area. Never insert objects of any kind into the notebook ventilation openings.
- Some products are equipped with a three-wire power cord to make sure that the product is properly grounded when in use. The plug on this cord will fit only into a grounding-type outlet. This is a safety feature. If you are unable to insert the plug into an outlet, contact an electrician to install the appropriate outlet.
- If you use an extension cord with this system, make sure that the total ampere rating on the products plugged into the extension cord does not exceed the extension cord ampere rating.
- If your system is fitted with a TV Tuner, cable, or satellite receiver card, make sure that the antenna or cable system is electrically grounded to provide some protection against voltage surges and buildup of static charges.

### Care during use

- Do not walk on the power cord or allow anything to rest on it.
- " Do not spill anything on the system. The best way to avoid spills is to avoid eating and drinking near your system.
- Do not work for long periods with the notebook resting on your lap. If the air vents are blocked, the notebook may become hot enough to harm your skin.
- Provide adequate space around your notebook so air vents are not obstructed. Do not use the notebook on a bed, sofa, rug, or other similar surface.
- $\textcolor{red}{\bullet}$  Some products have a replaceable CMOS battery on the system board. There is a danger of explosion if the CMOS battery is replaced incorrectly. Replace the battery with the same or equivalent type recommended by the manufacturer. Dispose of batteries according to the manufacturer's instructions.
- $\relax{\blacksquare}$  When the notebook is turned off, a small amount of electrical current still flows through the notebook. To avoid electrical shock, always unplug all power cables and modem cables from the wall outlets before cleaning the system.
- $\relax{\blacksquare}$  Unplug the system from the wall outlet and refer servicing to qualified personnel if:
	- $\hspace{0.1mm}{}^{\blacksquare}$  The power cord or plug is damaged.
	- $\hspace{0.1mm}$  Liquid has been spilled into the system.
	- $\relax{\sf I}$  The system does not operate properly when the operating instructions are followed.
	- $\;\;\;\;\;$  The system was dropped or the cabinet is damaged.
	- The system performance changes.

#### Replacement parts and accessories

Use only replacement parts and accessories recommended by eMachines.

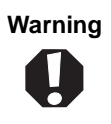

**Warning** Do not use eMachines products in areas classified as hazardous locations. Such areas include patient care areas of medical and dental facilities, oxygen-laden environments, or industrial facilities.

**Warning** To reduce the risk of fire, use only No. 26 AWG or larger telecommunications line cord.

# **Regulatory compliance** statements

## Wireless Guidance

Low power, Radio transmitting type devices (radio frequency (RF) wireless communicationdevices), may be present (embedded) in your notebook system. These devices may operate in the 2.4 GHz (i.e. 802.11B/G LAN & Bluetooth), 5.2 GHz (i.e. 802.11A LAN), and traditional cellular or PCS cellular bands (i.e. Cellular data modem). The following section is a general overview of considerations while operating a wireless device.

Additional limitations, cautions, and concerns for specific countries are listed in the specific country sections (or country group sections). The wireless devices in your systemare only qualified for use in the countries identified by the Radio Approval Marks on the system rating label. If the country you will be using the wireless device in, is not listed, please contact your local Radio Approval agency for requirements. Wireless devices are closely regulated and use may not be allowed.

### *Appendix A: Safety, Regulatory, and Legal Information*

The power output of the wireless device or devices that may be embedded in your notebook is well below the RF exposure limits as known at this time. Because the wireless devices (which may be embedded into your notebook) emit less energy than is allowed in radio frequency safety standards and recommendations, eMachines believes these devices are safe for use. Regardless of the power levels, care should be taken to minimize human\_ contact during normal operation.

Measurements have been performed to show that the RF exposure is below what is considered safe limits; however care should be taken to make sure the user or bystanders keep the transmitter away from their body when the wireless device is transmitting. The transmitting antenna installed in the top third of the lid should be used in a manner to maintain 20 cm (8 inches) from user's or bystander's bodies.

The wireless devices installed in this system are intended to be used indoors. In some areas, use of these devices outdoors is prohibited.

Some circumstances require restrictions on wireless devices. Examples of commonrestrictions are listed below:

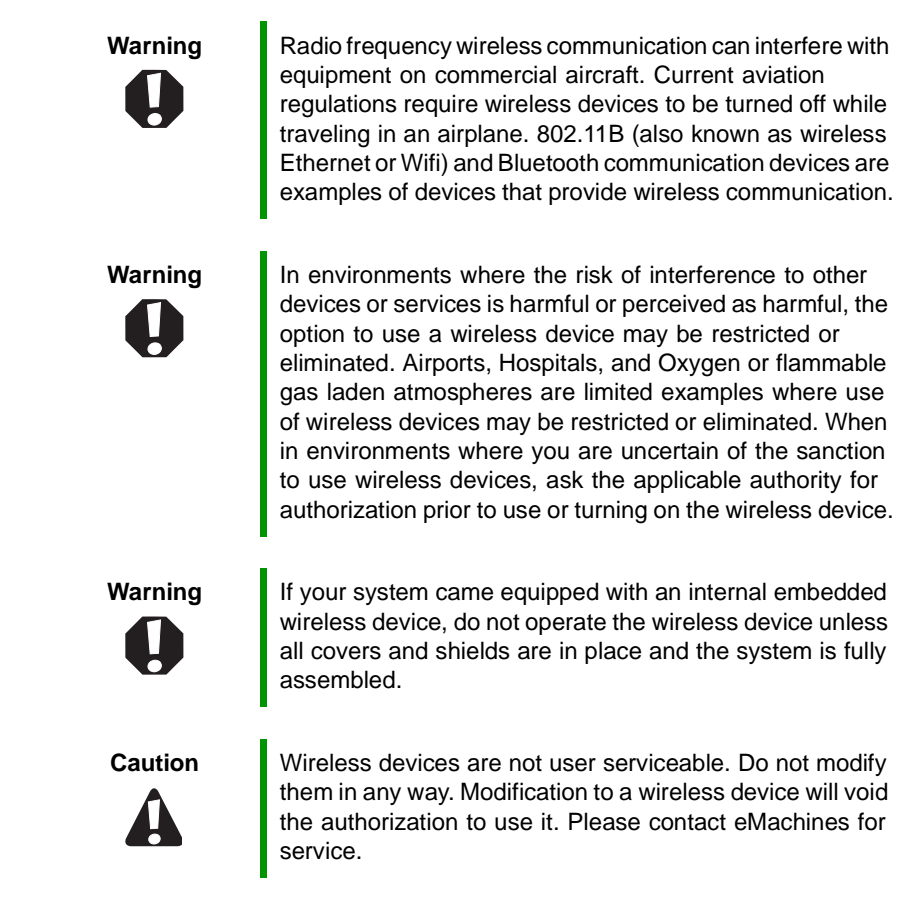

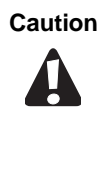

**Caution** | Only use drivers approved for the country in which the device will be used. See the eMachines Web site at [www.eMachines.com,](http://www.emachines.com) or contact eMachines Customer Care for additional information.

**Important** Every country has different restrictions on the use of wireless devices. Since your system is equipped with a wireless device, when traveling between countries with your system, check with the local Radio Approval authorities prior to any move or trip for any restrictions on the use of a wireless device in the destination country.

## United States of America

### Federal Communications Commission (FCC) Intentional emitter per FCC Part 15

Low power, Radio transmitter type devices (radio frequency (RF) wireless communicationdevices), operating in the 2.4 GHz band and/or 5.15 – 5.35 GHz band, may be present (embedded) in your notebook system. This section is only applicable if these devices are present. Refer to the system label to verify the presence of wireless devices.

Wireless devices that may be in your system are only qualified for use in the United States of America if an FCC ID number is on the system label.

The FCC has set a general guideline of 20 cm (8 inches) separation between the device and the body, for use of a wireless device near the body (this does not include extremities). This device should be used more than 20 cm (8 inches) from the body when wireless devices are on. The power output of the wireless device (or devices), which may be embedded in your notebook, is well below the RF exposure limits as set by the FCC.

The wireless devices installed in this system are intended to be used indoors. In some areas, use of these devices outdoors is prohibited.

Operation of this device is subject to the following two conditions: (1) This device may not cause harmful interference, and (2) this device must accept any interference received, including interference that may cause undesired operation of the device.

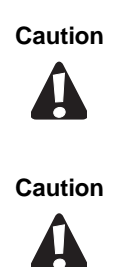

**Caution V** Wireless devices are not user-serviceable. Do not modify them in any way. Modification to a wireless device will void the authorization to use it. Contact eMachines for service.

**Caution** The transmitting device embedded in this system may not be used with any antenna other than the one provided with the system.

*Appendix A: Safety, Regulatory, and Legal Information*

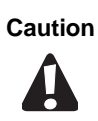

**Caution** In order to comply with FCC requirements this transmitter must not be operated (or co-located) in conjunction with any other transmitter or antenna installed in the notebook.

### Unintentional emitter per FCC Part 15

This device has been tested and found to comply with the limits for a Class B digital device, pursuant to Part 15 of the FCC rules. These limits are designed to provide reasonable protection against harmful interference in a residential installation. This equipment generates, uses, and can radiate radio frequency energy and, if not installed and used in accordance with the instructions, may cause harmful interference to radio or televisionreception. However, there is no guarantee that interference will not occur in a particular installation. If this equipment does cause interference to radio and television reception, which can be determined by turning the equipment off and on, the user is encouraged to try to correct the interference by one or more of the following measures:

- $\hspace{0.1mm}$  Reorient or relocate the receiving antenna
- $\;\blacksquare\;$  Increase the separation between the equipment and receiver
- $\blacksquare$  Connect the equipment into an outlet on a circuit different from that to which the receiver is connected
- $\hspace{0.1cm}$  Consult the dealer or an experienced radio/TV technician for help.

Compliance Accessories: The accessories associated with this equipment are: shielded video cable when an external monitor is connected. These accessories are required to be used in order to ensure compliance with FCC rules.

#### FCC declaration of conformity

#### Responsible party:

ARIMA Computer (Texas) Corporation. 9600 West Gulf Bank Road, Houston, TX 77040  $(713)$  983-0103

#### Product:

 $\;\;\;$  eMachines M5000 series

This device complies with Part 15 of the FCC Rules. Operation of this product is subject to the following two conditions: (1) this device may not cause harmful interference, and (2) this device must accept any interference received, including interference that may cause undesired operation.

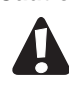

**Caution** Changes or modifications not expressly approved by eMachines could void the FCC compliance and negate your authority to operate the product.

### California Proposition 65 Warning

**Warning** This product contains chemicals, including lead, known to the State of California to cause cancer, birth defects or reproductive harm.

#### **Mercury Warning**

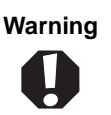

The lamp in this display contains mercury. Do not put in trash. Recycle or dispose as hazardous waste.

### Telecommunications per Part 68 of the Code of Federal Regulations (CFR 47) (applicable to products fitted with USA modems)

Your modem complies with Part 68 of the Code of Federal Regulations (CFR 47) rules. On the computer or modem card is a label that contains the FCC registration number and Ringer Equivalence Number (REN) for this device. If requested, this information must be provided to the telephone company.

A telephone line cord with a modular plug is required for use with this device. The modem is designed to be connected to the telephone network or premises wiring using a compatible modular jack which is Part 68-compliant. See installation instructions for details.

The Ringer Equivalence Number (REN) is used to determine the number of devices which may be connected to the telephone line. Excessive RENs on a telephone line may result in the devices not ringing in response to an incoming call. In most areas, the sum of RENs should not exceed five (5.0). To be certain of the number of devices that may be connected to a line, as determined by the total RENs, contact the local telephone company.

If this device causes harm to the telephone network, the telephone company will notify you in advance that temporary discontinuance of service may be required. The telephone company may request that you disconnect the equipment until the problem is resolved.

The telephone company may make changes in its facilities, equipment, operations, or procedures that could affect the operation of this equipment. If this happens, the telephone company will provide advance notice in order for you to make necessary modifications to maintain uninterrupted service.

This equipment cannot be used on telephone company-provided coin service. Connection to party line service is subject to state tariffs. Contact the state public utility commission or public service commission for information.

When programming or making test calls to emergency numbers:

- " Remain on the line and briefly explain to the dispatcher the reason for the call.
- Perform such activities in the off-peak hours such as early morning or late evenings.

The United States Telephone Consumer Protection Act of 1991 makes it unlawful for any person to use a computer or other electronic device to send any message via a telephone fax machine unless such message clearly contains, in a margin at the top or bottom of each transmitted page or on the first page of the transmission, the date and time it is sent, an identification of the business, other entity, or other individual sending the message, and the telephone number of the sending machine or such business, other entity, or individual. Refer to your fax communication software documentation for details on how to comply with the fax-branding requirement.

## Canada

### Industry Canada (IC) Intentional emitter per RSS 210

Low power, Radio transmitter type devices (radio frequency (RF) wireless communicationdevices), operating in the 2.4 GHz band and/or 5.15 – 5.35 GHz band, may be present (embedded) in your notebook system. This section is only applicable if these devices are present. Refer to the system label to verify the presence of wireless devices.

Wireless devices that may be in your system are only qualified for use in Canada if an Industry Canada ID number is on the system label.

As a general guideline, a separation of 20 cm (8 inches) between the wireless device and the  $\,$ body, for use of a wireless device near the body (this does not include extremities) is typical. This device should be used more than 20 cm (8 inches) from the body when wireless devices are on. The power output of the wireless device (or devices), which may be embedded in your notebook, is well below the RF exposure limits as set by Industry Canada

Operation of this device is subject to the following two conditions: (1) This device may not cause harmful interference, and (2) this device must accept any interference received, including interference that may cause undesired operation of the device.

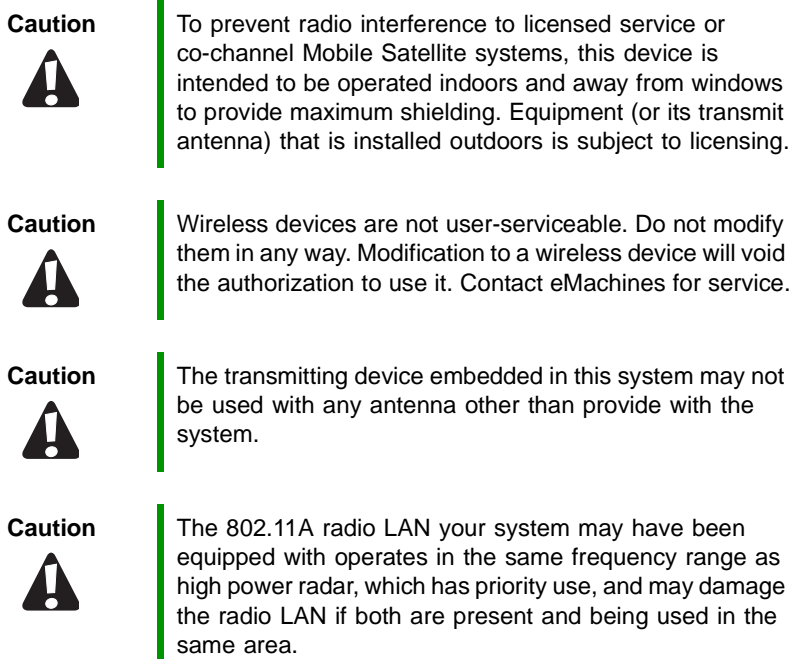

### Unintentional emitter per ICES-003

This digital apparatus does not exceed the Class B limits for radio noise emissions from digital apparatus as set out in the radio interference regulations of Industry Canada.
Le présent appareil numérique n'émet pas de bruits radioélectriques dépassant les limites applicables aux appareils numériques de Classe B prescrites dans le règlement sur le brouillage radioélectrique édicté par Industrie Canada.

#### Telecommunications per Industry Canada CS-03 (for products fitted with an IC-compliant modem)

The Industry Canada label identifies certified equipment. This certification means that the equipment meets certain telecommunications network protective, operation, and safety requirements. The Department does not guarantee the equipment will operate to the users' satisfaction.

Before installing this equipment, users should make sure that it is permissible to be connected to the facilities of the local telecommunications company. The equipment must also be installed using an acceptable method of connection. In some cases, the insidewiring associated with a single-line individual service may be extended by means of a  $\,$ certified connector assembly. The customer should be aware that compliance with the above conditions may not prevent degradation of service in some situations.

Repairs to certified equipment should be made by an authorized Canadian maintenance facility designated by the supplier. Any repairs or alterations made by the user to this equipment, or equipment malfunctions, may give the telecommunications company cause to request the user to disconnect the equipment.

Users should make sure, for their own protection, that the electrical ground connections of the power utility, telephone lines, and internal metallic water pipe system, if present, are connected together. This precaution may be particularly important in rural areas.

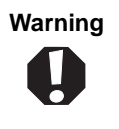

**Warning** To avoid electrical shock or equipment malfunction do not attempt to make electrical ground connections by yourself. Contact the appropriate inspection authority or an electrician, as appropriate.

The **Ringer Equivalence Number** (REN) assigned to each terminal device provides an ' indication of the maximum number of terminals allowed to be connected to a telephone interface. The termination on an interface may consist of any combination of devices subject only to the requirement that the sum of the Ringer Equivalence Numbers of all the devices does not exceed 5.

# **European Notice**

Products with the CE Marking comply with the EMC Directive (89/336/EEC) and the Low Voltage Directive (73/23/EEC) issued by the Commission of the European Community and if this product has telecommunication functionality, the R&TTE Directive (1999/5/EC).

Compliance with the directives implies conformity to the following European Norms (in parentheses are the equivalent international standards/regulations):

- EN55022 (CISPR 22): Electromagnetic Interference
- EN55024 (IEC61000-4-2,3,4,5,6,8,11): Electromagnetic Immunity
- EN61000-3-2 (IEC61000-3-2): Power Line Harmonics
- EN61000-3-3 (IEC61000-3-3): Power Line Flicker

EN60950 (IEC60950): Product Safety

For devices with built-in wireless equipment, the following additional standards were applied:

- ETS301489-17: General Emissions for Radio Equipment
- $\blacksquare$  EN60950: Safety
- ETS300328-2 Technical Requirements for Radio Equipment

#### Declaration of Conformity — European Union

For questions regarding this declaration, contact the manufacturer responsible for compliance by mail or telephone.

#### **Address**

ARIMA Computer (UK) Limited Unit 3, Dunrobin Court, Clydebank Business Park, Clydebank, G81 2QP, Scotland U.K.

#### Telephone

0141-9512461

To identify this product, refer to the model number found on the product.

#### **U.K. Modem Compliance Information**

This modem is approved by the secretary of state at the Department of Trade and Industry for connection to a single exchange line of the public switched telephone network run by certain licensed public telecommunication operators or system connected thereto (direct exchange lines only, not shared service or 1-1 carrier systems).

This modem is also suitable for connection to Private Automatic Branch Exchange (PBX), which return secondary proceeding indication.

If this modem is to be used with a PBX which has extension wiring owned by BT, connection of the modem to the PBX can only be carried out by BT; or by the authorized maintainer of the PBX unless the authorized maintainer has been given 14 days written notice that the connection is to be made by another person; and that period of notification has expired.

This modem is suitable for use only on telephone lines proved with Loop disconnect or Multi-Frequency Dialing Facilities.

Users of this modem are advised that the approval is for connection to the PSTN via the telephone line interface supplied with it. Connection of a modem to the PSTN by any other means will invalidate the approval.

There is no guarantee of correct working in all circumstances. Any difficulties should be referred to your supplier.

Some network operators require that intended users of their network request permission to connect and for the installation of an appropriate socket.

The Ringer Equivalence Number (REN) of this modem is 1. REN is a guide to the maximum number of apparatuses that can simultaneously be connected to one telephone line. The REN values of all apparatuses are added together, and should not exceed 4. Unless otherwise marked, a telephone is assumed to have a REN of 1.

# Japanese Notice

本装置は、第二種情報装置(住宅地域またはその隣接した地域において使用される べき情報装置)で住宅地域での電波障害防止を目的とした情報処理装置等電波障害 自主規制協議会(VCCI)基準に適合しております。

しかし、本装置をラジオ、テレビジョン受信機に、近接してご使用になると、受信 障害の原因となることがあります。本書の説明にしたがって正しい取り扱いをして ください。

#### Japanese Modem Notice

本製品を日本で使用する場合は必ず日本国モードでご使用ください。 他国のモードをご使用になると電気通信事業法(技術基準)に違反す ますので、そのままご利用ください。

# **Laser safety statement**

All eMachines systems equipped with CD and DVD drives comply with the appropriate safety standards, including IEC 825. The laser devices in these components are classified as "Class 1 Laser Products" under a US Department of Health and Human Services (DHHS) Radiation Performance Standard. Should the unit ever need servicing, contact an authorized service location.

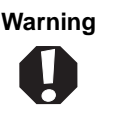

**Warning** Use of controls or adjustments or performance of procedures other than those specified in this manual may result in hazardous radiation exposure. To prevent exposure to laser beams, do not try to open the enclosure of a CD or DVD drive.

# **EPA ENERGY STAR**

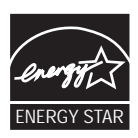

As an ENERGY STAR $^\circledR$  Partner, eMachines has determined that this product meets the ENERGY STAR guidelines for energy efficiency when used with a computer equipped with a Display Power Management System.

# <span id="page-111-0"></span>**Notices**

Copyright © 2004 Gateway, Inc. All Rights Reserved 14303 Gateway Place Poway, CA 92064 USA

Copyright © 2004 eMachines, Inc. All Rights Reserved 7565 Irvine Center Drive Irvine, California 92618 USA

#### All Rights Reserved

This publication is protected by copyright and all rights are reserved. No part of it may be reproduced or transmitted by any means or in any form, without prior consent in writing from Gateway.

The information in this manual has been carefully checked and is believed to be accurate. However, changes are made periodically. These changes are incorporated in newer publication editions. Gateway may improve and/or change products described in this publication at any time. Due to continuing system improvements, Gateway is not responsible for inaccurate information which may appear in this manual. For the latest product updates, consult the eMachines Web site at [www.eMachines.com.](http://www.emachines.com) In no event will Gateway be liable for direct, indirect, special, exemplary, incidental, or consequential damages resulting from any defect or omission in this manual, even if advised of the possibility of such damages.

In the interest of continued product development, Gateway reserves the right to make improvements in this manual and the products it describes at any time, without notices or obligation.

#### Trademark Acknowledgments

Gateway and the Black-and-White Spot Design are trademarks or registered trademarks of Gateway, Inc. in the U.S. and other countries. SpotShop, Spotshop.com, and Your:)Ware are trademarks of Gateway, Inc. Intel, Intel Inside logo, and Pentium are registered trademarks and MMX is a trademark of Intel Corporation. Microsoft, MS, MS-DOS, and Windows are trademarks or registered trademarks of Microsoft Corporation. All other product names mentioned herein are used for identification purposes only, and may be the trademarks or registered trademarks of their respective companies.

The eMachines, Inc. stylized "e" and figure logo are trademarks of eMachines, Inc. in the United States and /or other countries.

# Macrovision statement

#### **If your notebook has a DVD drive and an analog TV Out port, the following paragraph applies:**

This product incorporates copyright protection technology that is protected by method claims of certain U.S. patents and other intellectual property rights owned by Macrovision Corporation and other rights owners. Use of this copyright protection technology must be authorized by Macrovision Corporation, and is intended for home and other limited viewing uses only unless otherwise authorized by Macrovision Corporation. Reverse engineering or disassembly is prohibited.

# **Index**

## A

AC adapter connecting 19 connector 11 international adapters 52 accessories safety precautions 97 application key 27 arrow keys 27 audio adjusting volume 30, 34 back button 29 controls 30, 34 headphone jack 9 microphone jack 9 muting 34 next button 29 pause button 29 play button 29 stop button 29 troubleshooting 91 using controls 34 volume down button 30 volume up button 30 audio CD cleaning 66 playing 40

## В

battery alternate power sources 52 bav 49 changing 49 charge indicator 8, 46 charge status 46 charging 19, 47 conserving power 51 icons 46 installing 49

latch 12 locating 12 managing power 51 monitoring charge 46 recalibrating 47 recharging 19, 47 release latch 12 replacing 49 bays battery 49 hard drive 12 memory 12, 57 brightness system keys 28 **buttons** volume control 30

## C

cable lock 10 Caps Lock indicator 25 cards inserting PC Card 41 PC Card slot 9 removing PC Card 41 slots 41 troubleshooting PC Card 88  $CD$ cleaning 66 inserting 39 playing audio 40 CD drive See DVD drive Certificate of Authenticity 15 cleaning audio CD 66 case 65 CD 66 computer screen 66 DVD 66 keyboard 66

<span id="page-113-0"></span>LCD panel 66 notebook exterior 65 notebook screen 66 screen 66 clicking 32 closing unresponsive program 24 connecting AC adapter 19 external keyboard 26 external monitor 43 keyboard 26 projector 43 connections audio 9 digital camera 11 Ethernet 9 external audio 9 external diskette drive 11 external speakers 9 flash drive 11 headphone 9 keyboard 11 microphone 9 modem 9 monitor  $(VGA)$  11, 43 mouse 11 network 9 power 11, 19 printer 11 projector 43 scanner 11 speaker 9  $USB$  11 VGA 11, 43 copyright notice 106

## D

default printer 90 digital camera USB port 11 directional keys 27 display

maintaining 66 properties 43 switching 28 troubleshooting 75 documentation eMachines Web site 3 help 4 Help and Support 4 online help 6 Using Your Computer 5 double-clicking 32 dragging 33 drivers updating 3 drives DVD 10, 38  $DVD/CD-RW$  10, 38 hard drive 12, 60 identifying drive types 38 recordable DVD 10, 38 replacing hard drive 60 status indicators 25 troubleshooting 76, 79 types 38 DVD. cleaning 66 drive 38 inserting 39 playing 40 troubleshooting 76 DVD drive identifying 38 locating  $10$ troubleshooting 76 using  $38$ DVD/CD-RW drive See DVD drive DVD±R/±RW drive See DVD drive

## F

electrostatic discharge (ESD) 56

<span id="page-114-0"></span>eMachines model number 12, 15 serial number 15 Web address 3 Web site 3 Web support 16 e-mail button 30 EmPower power adapter 52 Ethernet jack 9 external monitor 11, 28

## F

fan 11, 13 faxes troubleshooting 85 *files* opening 32 troubleshooting 79 finding Help and Support topics 5 specifications 16 Fn key 27, 28 folders opening 32 function keys 27

## н

hard drive  $b$ av  $12$ installing 60 replacing 60 status indicator 25 troubleshooting 79 headphone jack 9 help online 6 using 4 Help and Support searching 5 starting 4 using 4 Hibernate mode 52

## hot-swapping 41 L

indicators See status indicators installing battery 49 devices 74 hard drive 60 memory 57 PC Card 41 Internet button 30 troubleshooting 81, 85 IRO conflicts 74

## J

iacks See connections

#### K

Kensington cable lock lock slot  $10$ key combinations 28 kevboard buttons 26 cleaning 66 connecting 26 features 26 locating 14 troubleshooting 82 USB port 11 keys application 27  $arrow 27$ brightness 28 directional 27 Fn 27, 28 function 27 LCD brightness 28 LCD/CRT 28 navigation 27

<span id="page-115-0"></span>numeric keypad 27 Pad Lock 29 Standby 28 system 27 system key combinations 28 toggle display 28 Windows 27

## L

label Microsoft Certificate of Authenticity 15 model number 12, 15 serial number 15 latch battery 12 LCD panel release 8 LCD panel cleaning 66 release latch 8 switching display 28 troubleshooting 75 LCD/CRT system key 28  $lock$ Kensington cable 10

### M

maintenance cleaning 65, 66 cleaning notebook screen 66 general guidelines 64 screen 66 virus protection 67 Windows Update 70 memory adding 57 bay 12 installing 57 removing 57 replacing 57 troubleshooting 83 upgrading 57

microphone jack 9 Microsoft Certificate of Authenticity 15 model number 15 modem jack 9 troubleshooting 83 monitor adding external 43 cleaning 66 color quality 44 display properties 43 port 11 screen resolution 44 mouse troubleshooting 87 USB port 11 moving pointer 32 screen objects 33 multimedia adiusting volume 34 creating CDs 40 creating DVDs 40 playing CDs 40 playing DVDs 40 using DVD drive 38 using Windows Media Player 40 muting sound 34

#### N

navigation keys 27 network jack 9 troubleshooting 88 networking turning off wireless network 35 turning on wireless network 35 Norton Antivirus 67 Num Lock status indicator 25, 29 system key 29

numeric keypad status indicator 25 using  $27$ 

### 0

online help 4, 6 opening files 32 folders 32 LCD panel 8 notebook 8 programs 32 shortcut menu 33

#### Þ

password 88 PC Card adding 41 eject button 41 inserting 41 installing 41 removing 41 slot  $41$ troubleshooting 88 PCMCIA card See PC Card playing audio CD 40 DVD 40 pointer moving  $31, 32$ ports See connections power AC adapter 19, 52 battery 24, 46, 47, 49, 51 button 14, 28 changing modes 52 connector 11, 19 conserving battery power 51 EmPower adapter 52 extending battery life 51

Hibernate mode 52 indicator 8, 23 management 45, 51 source problems 21 Standby mode 23, 28, 52 status indicator 8 troubleshooting 89 turning off notebook 23 turning on notebook 22 printer default 90 troubleshooting 89 USB port 11 programs closing unresponsive 24 opening 32 projector adding 43 color quality 44 display properties 43 screen resolution 44

### Q

quick action buttons 14, 30

### R

**RAM** See memory rebooting notebook 24 recalibrating battery 47 recharging battery 47 recordable DVD drive See DVD drive replacing See installing resetting notebook 24 restarting notebook 24 restoring system 70 right-clicking 33

#### S

safety

<span id="page-117-0"></span>caring for notebook 64 general precautions 96 guidelines for troubleshooting 72 static electricity 56 scanner USB port 11 screen cleaning 66 resolution 44 troubleshooting 75, 92 screen objects getting information 33 moving 33 selecting 32 searching in Help and Support 5 security features Kensington cable lock 10 serial number 15, 16 setting up safety precautions 96 shortcut menus accessing 33 shortcuts opening menu 33 shutting down notebook 23, 24 SO DIMM See memory sound adjusting 34 controls 34 muting 34 troubleshooting 91 speakers built-in 14 jack 9 specifications 16 Standby mode 23, 28, 52 system key 28 starting notebook 22

programs 32 static electricity 56 status indicators battery charge 8, 46 Caps Lock 25 drive activity 25 DVD drive 25 DVD/CD-RW drive 25 hard drive 25 location 14 Num Lock 29 numeric keypad 25, 29 Pad Lock 25 power 8 recordable DVD drive 25 surge protector 21 Suspend 28 system identification label 12, 15 system keys combinations 28 locating 26 types 27 system restore 70

## т

technical support Technical Support 94 tips before contacting 93 Web support 16 telephone support 93 touchpad buttons  $31, 32$ clicking 32 double-clicking 32 dragging screen objects 33 locating 14 moving pointer 31, 32 moving screen objects 33 opening files, folders, and programs 32 opening shortcut menu 33 right-clicking 33

selecting screen objects 32 troubleshooting audio 91 device installation 74 display 75 DVD drive 76 faxes 85 files 79 general guidelines 73 hard drive 79 Internet connection 81, 85 IRO conflict 74 keyboard 82 LCD panel 75 memory 83 modem 83 mouse 87 network 88 passwords 88 PC Cards 88 power 89 printer 89 safety guidelines 72 screen 75, 92 screen area 75 screen resolution 75 sound 91 technical support 93 telephone support 93 touchpad 92 video 92 Web site connection speed 82 turning off notebook 23, 24 wireless network 28, 35 turning on notebook 22 wireless network 28, 35

#### U

updating device drivers 3

Norton AntiVirus 67 Windows 70 upgrading 55 USB flash drive 11 USB port 11

### $\mathbf{V}$

VGA port 11, 43 video playing 40 troubleshooting 92 virus protecting against 67 removing 67 volume adjusting 34 adjusting modem 86 buttons 30 controls 34 muting 34 troubleshooting 91

### W

waking up notebook 23 Web browser button 30 Web site eMachines 3 Web support getting specifications 16 Windows key 27 Product Key Code 15 restoring 70 updating 70 Windows Media Player 40 **Windows Security Center** using  $67$ wireless network button 28 turning off 35 turning on 35

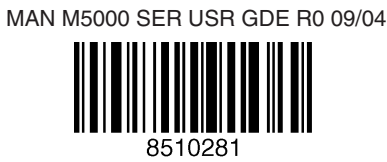